### СОГЛАСОВАНО

Заместитель директора государственного бюджетного учреждения здравоохранения «Самарский областной медицинский информационно-аналитический центр» (MHALI)

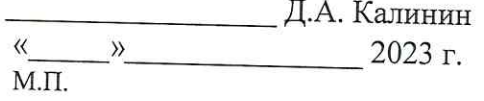

### **УТВЕРЖДАЮ**

Руководитель портфеля проектов Акционерного общества «БАРС Груп» (АО «БАРС Груп»)

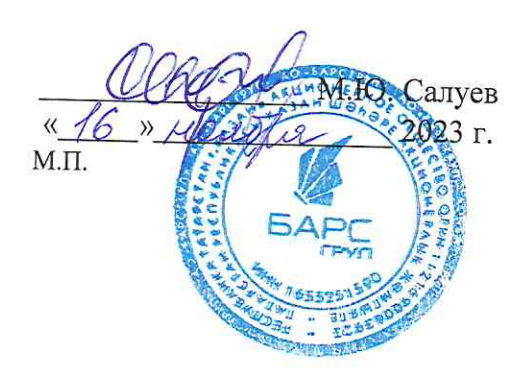

# ЕМИАС Самарской области

## Руководство пользователя

Оказание услуг по развитию Единой медицинской информационно-аналитической системы (ЕМИАС) Самарской области способом установки и адаптации программ для ЭВМ (программного обеспечения) для достижения целей реализации национального проекта «Здравоохранение» и реализации регионального проекта «Создание единого цифрового контура в здравоохранении на основе единой государственной информационной системы здравоохранения (ЕГИСЗ)» (Очередь 23/1)

Этап 4. Обеспечение наличия функциональных возможностей согласно требованиям п. 8 Приложения №2 к Техническому заданию и их внедрение в МО

Контракт от «7» июля 2023 г. № 40/23-ДБУ

## **Содержание**

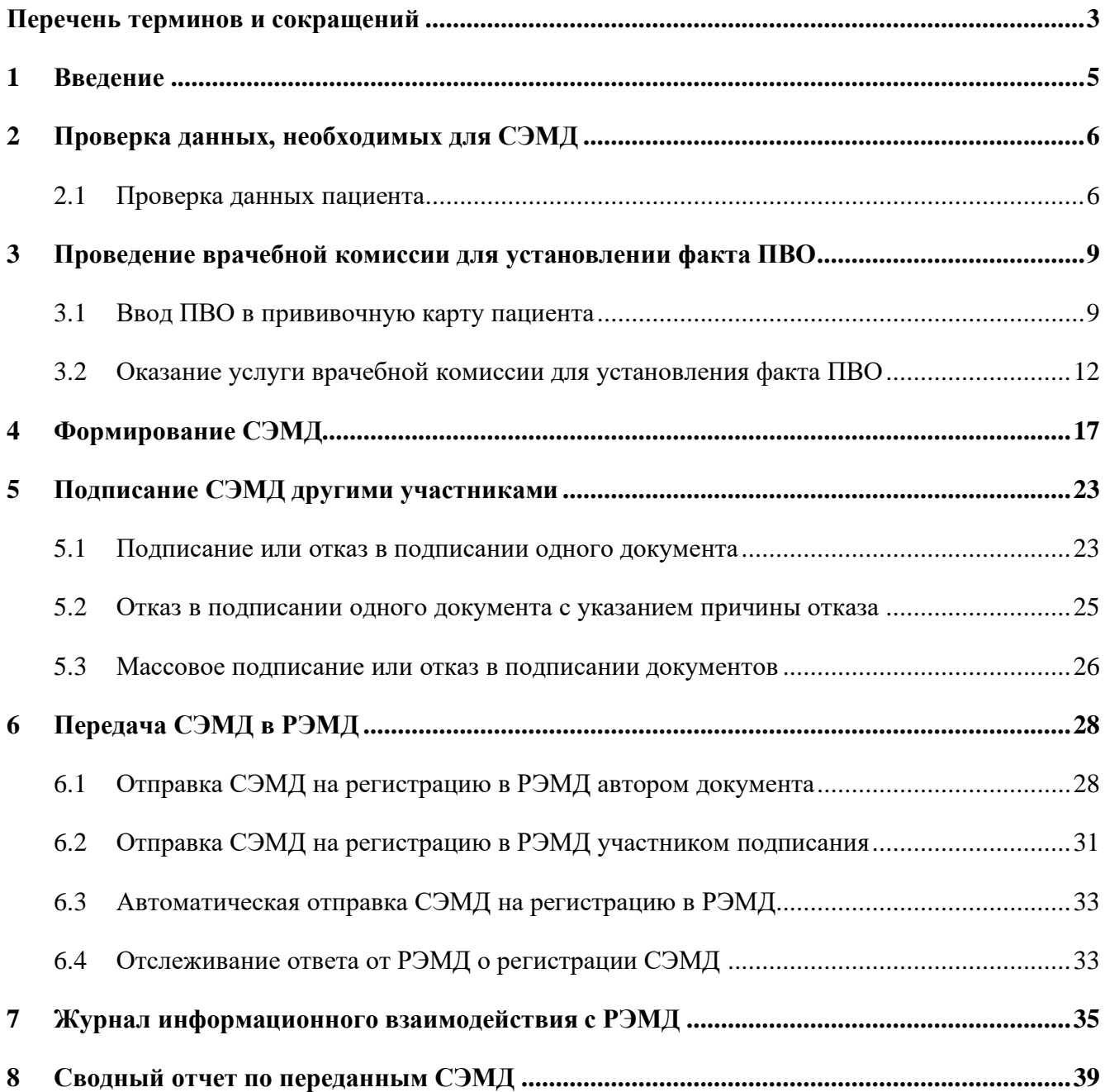

## **Перечень терминов и сокращений**

<span id="page-2-0"></span>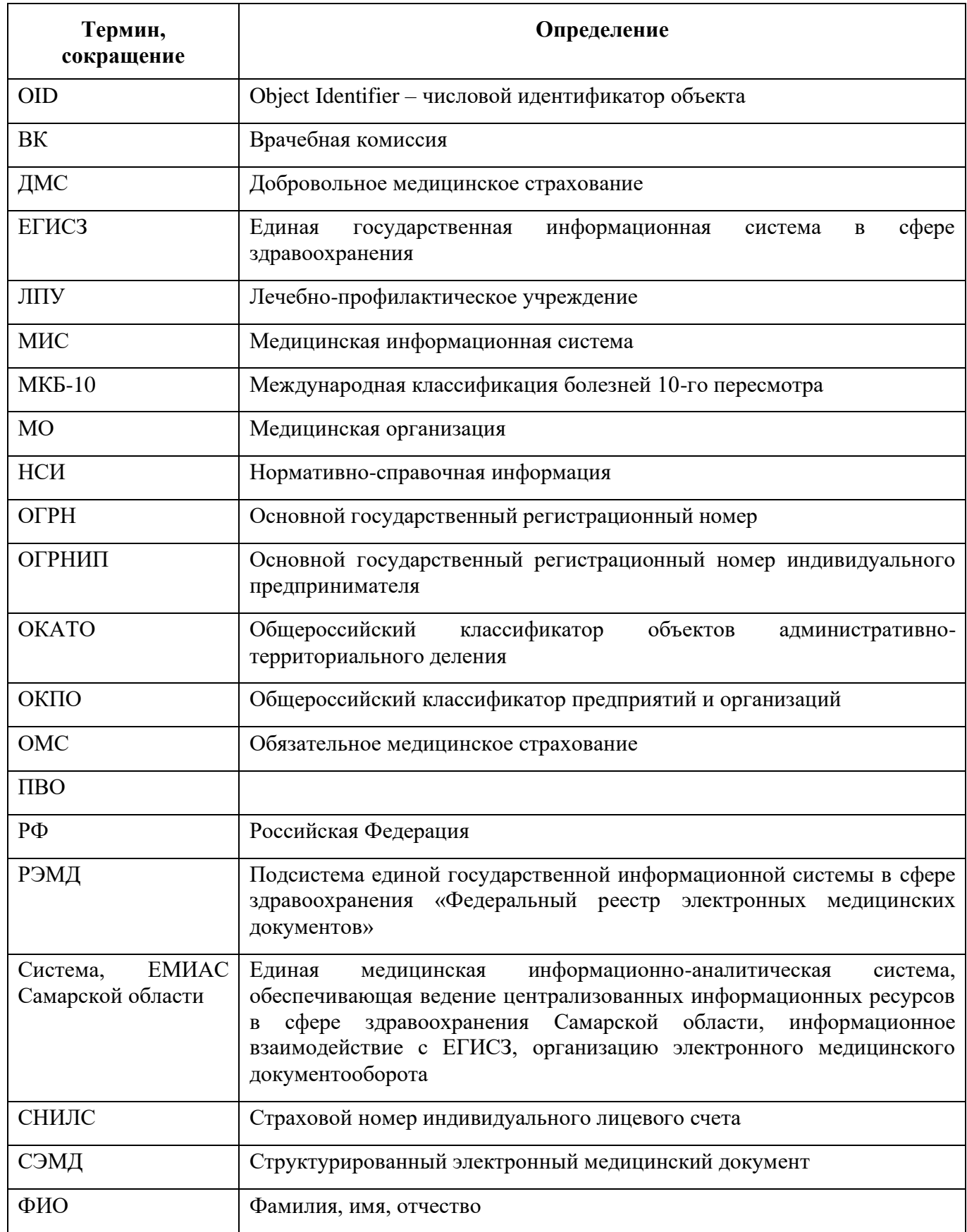

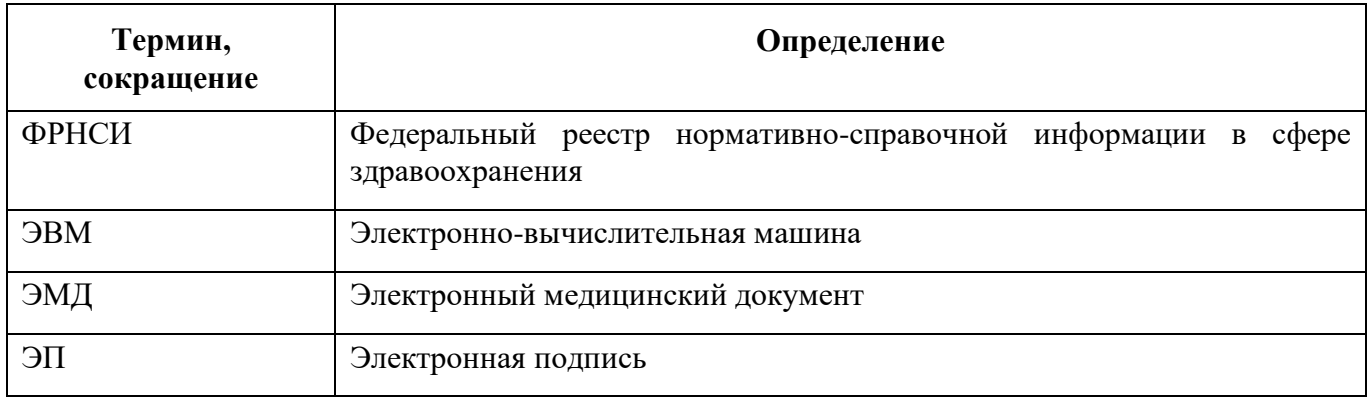

## **1 Введение**

<span id="page-4-0"></span>Настоящий документ представляет собой руководство пользователя Системы в части формирования и отправки в РЭМД СЭМД «Заключение об установлении факта поствакцинального осложнения».

СЭМД «Заключение об установлении факта поствакцинального осложнения» предназначен для передачи данных о наличии патологической реакции на ввод вакцины.

СЭМД «Заключение об установлении факта поствакцинального осложнения» разработан в соответствии с Приказом Министерства здравоохранения РФ от 14 сентября 2020 г. № 972н «Об утверждении Порядка выдачи медицинскими организациями справок и медицинских заключений».

## **2 Проверка данных, необходимых для СЭМД**

<span id="page-5-0"></span>Поскольку в СЭМД помимо данных о заключении врачебной комиссии включается также информация о пациенте, о сотрудниках – авторе документа, участниках подписания документа и участниках врачебной комиссии, о самой медицинской организации, при этом часть этих данных является обязательной для включения в СЭМД, то необходимо убедиться, что в Систему внесена вся необходимая информация для корректного формирования СЭМД «Заключение об установлении факта поствакцинального осложнения».

<span id="page-5-1"></span>**Примечание –** Необязательные для СЭМД данные это те данные, которые включаются в СЭМД только в случае их наличия.

#### **2.1 Проверка данных пациента**

Для корректного формирования СЭМД «Заключение об установлении факта поствакцинального осложнения» необходимо обеспечить наличие в Системе данных пациента, по которому происходит формирование СЭМД. Проверка наличия и ввод недостающих данных пациента выполняется в его персональной медицинской карте [\(Рисунок 1\)](#page-5-2). Чтобы открыть карту пациента достаточно нажать на его ФИО в дневнике врача.

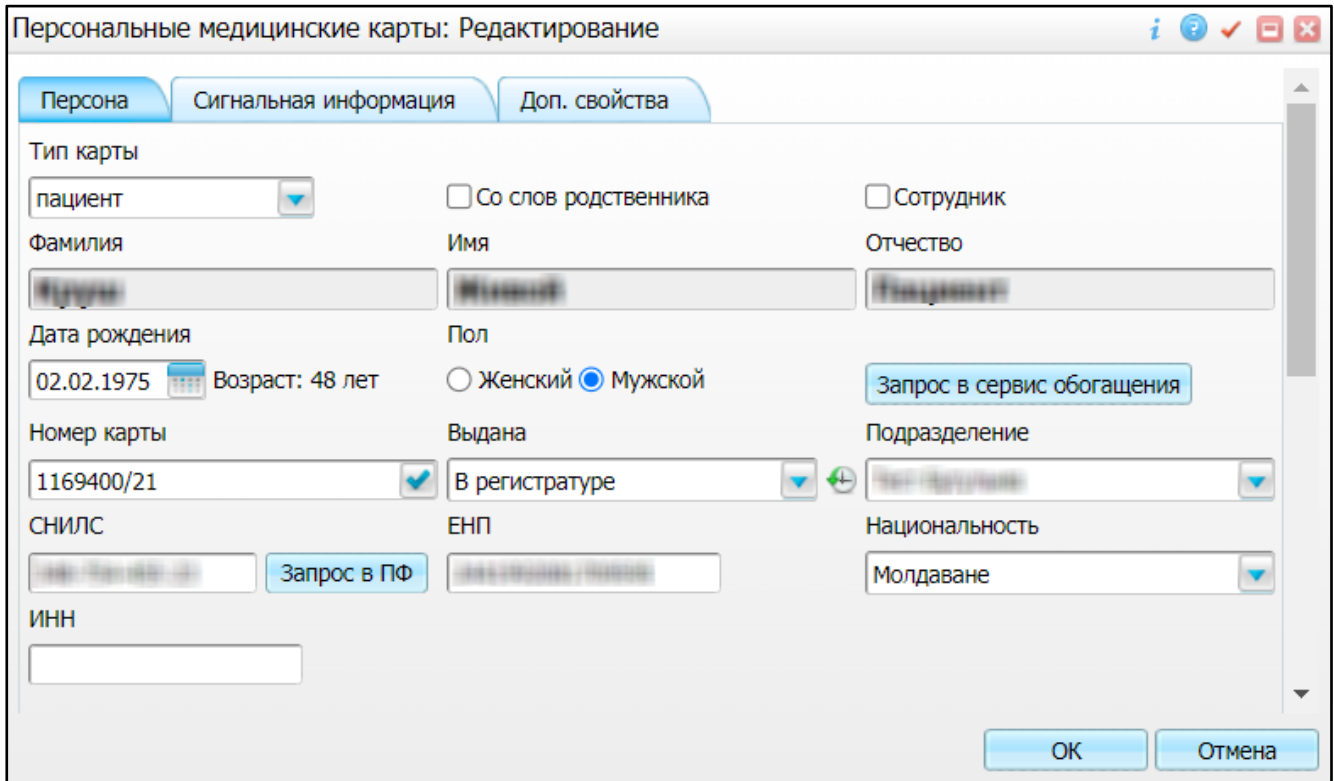

<span id="page-5-2"></span>Рисунок 1 – Окно редактирования персональной медицинской карты пациента

В СЭМД «Заключение об установлении факта поствакцинального осложнения» включаются следующие данные о пациенте:

- − обязательные данные:
	- фамилия пациента. Фамилия пациента берется из поля «Фамилия», размещенного на вкладке «Персона» персональной медицинской карты пациента;
	- имя пациента. Имя пациента берется из поля «Имя», размещенного на вкладке «Персона» персональной медицинской карты пациента.

**Примечание –** При необходимости корректировка ФИО пациента выполняется на вкладке «Персона/ Имена» персональной медицинской карты пациента, путем редактирования действующей записи об именах и внесения изменений в блок полей «Именительный».

- необязательные данные:
	- отчество пациента. Отчество пациента берется из поля «Отчество», размещенного на вкладке «Персона» персональной медицинской карты пациента;
	- пол пациента. Пол пациента берется из поля «Пол», размещенного на вкладке «Персона» персональной медицинской карты пациента;
	- дата рождения пациента. Дата рождения пациента берется из поля «Дата рождения», размещенного на вкладке «Персона» персональной медицинской карты пациента;
	- СНИЛС пациента. СНИЛС пациента берется из поля «СНИЛС», размещенного на вкладке «Персона» персональной медицинской карты пациента;
	- полис ОМС/ДМС пациента. Данные полиса берутся с вкладки «Персона/ Общие сведения/ Полисы» персональной медицинской карты пациента, из блоков «Полис ОМС» или «Полис ДМС». При этом в блоке выбирается тот полис, период действия которого распространяется на дату оказания услуги. Также для полиса в обязательном порядке должны быть заполнены следующие поля: «Вид полиса», «Номер», «Кем выдан», «Дата выдачи» и «Действует с»;
	- документ, удостоверяющий личность пациента. Данные документа берутся с вкладки «Персона/ Документы/Адреса» персональной медицинской карты пациента, из блока «Документ». При этом в блоке «Документ» выбирается тот документ, период действия которого распространяется на дату оказания услуги. Также для документа в обязательном порядке должны быть заполнены следующие поля: «Тип документа», «Номер», «Дата выдачи» и «Действует с»;
	- адреса пациента. Адресные данные берутся с вкладки «Персона/ Документы/Адреса» персональной медицинской карты пациента. При этом

выбираются те адреса, периоды действия которых распространяются на дату оказания услуги;

– контакты пациента. Контактные данные (телефон, электронная почта) берутся с вкладки «Персона/ Общие сведения/ Контакты» персональной медицинской карты пациента.

## **3 Проведение врачебной комиссии для установлении факта ПВО**

<span id="page-8-0"></span>Для корректного формирования СЭМД необходимо обеспечить наличие в Системе данных о проведенной врачебной комиссии об установлении факта поствакцинального осложнения.

Процесс установления факта ПВО включает следующие шаги:

- при обращении пациента с какими-либо осложнениями после сделанной ему прививки сотрудник, ответственный за организацию работы по иммунопрофилактике, вносит в прививочную карту пациента данные о выявленных поствакцинальных осложнениях (далее – ПВО) (п. [3.1\)](#page-8-1);
- затем пациенту назначается услуга врачебной комиссии (далее ВК) для установления факта ПВО, где вносятся данные протокола ВК (п. [3.2\)](#page-11-0).

### <span id="page-8-1"></span>**3.1 Ввод ПВО в прививочную карту пациента**

Чтобы внести данные о ПВО в прививочную карту пациента, выполните следующие действия:

− выберите пункт главного меню «Учет/ Вакцинопрофилактика/ Карты прививок». Откроется форма «Карты прививок» [\(Рисунок 2\)](#page-8-2);

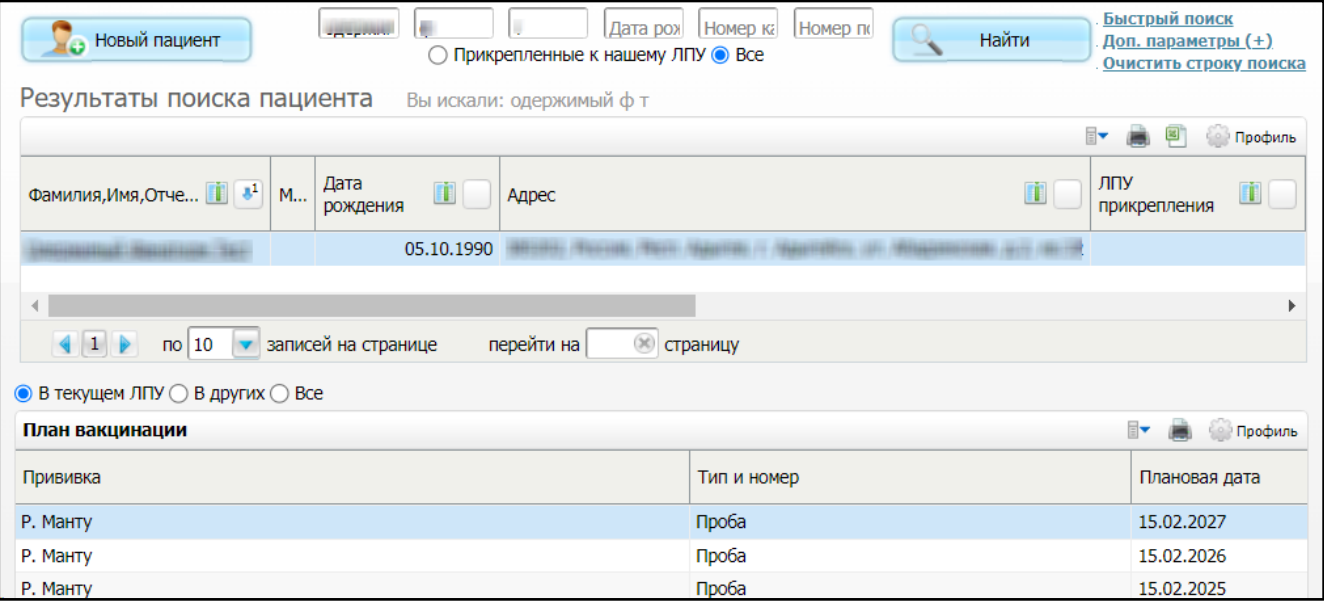

Рисунок 2 – Форма «Карты прививок»

<span id="page-8-2"></span>используя панель поиска в верхней части формы, выполните поиск пациента, которому ранее была выполнена прививка и требуется зафиксировать ПВО. После нажатия на кнопку «Найти» отобразится список пациентов, удовлетворяющих параметрам поиска;

− нажмите на ссылку с ФИО найденного пациента. Откроется прививочная карта пациента [\(Рисунок 3\)](#page-9-0);

| $\bullet$<br>$\checkmark$ $\Box$ $\boxtimes$<br>Прививочная карта пациента                                                                                                    |                                           |                    |                |                                     |     |      |                                 |                                         |                              |                                      |                             |                              |            |                          |  |
|----------------------------------------------------------------------------------------------------|-------------------------------------------|--------------------|----------------|-------------------------------------|-----|------|---------------------------------|-----------------------------------------|------------------------------|--------------------------------------|-----------------------------|------------------------------|------------|--------------------------|--|
| Пациент: интинивший: интинивший                                                                                                    |                                           |                    |                | Адрес:<br>проживания и наши и не    |     |      |                                 | Планирование<br>По календарю            |                              | Выполнить прививки вне плана         |                             |                              |            |                          |  |
| Дата рождения: 05.10.1990<br>Возраст 33 года                                                                                                    |                                           |                    |                | регистрации                         |     |      |                                 |                                         | По шаблону<br>Индивидуальное |                                      | Разрешить прививку из плана |                              |            |                          |  |
| Участок:                                                                                                    |                                           |                    |                | Соц. статус:                        |     |      |                                 |                                         |                              | Перенос плана прививок в текущее ЛПУ |                             |                              |            |                          |  |
| Группа риска:                                                                                                    |                                           |                    |                | Место работы, учёбы:<br>Примечание: |     |      |                                 |                                         |                              |                                      |                             |                              |            |                          |  |
| △<br>Показать прививки                                                                                                    |                                           |                    |                |                                     |     |      |                                 |                                         |                              |                                      |                             |                              |            |                          |  |
| С рождения по текущую дату () За месяц до и после текущей даты () Этот год () За всё время (●<br>в текущем ЛПУ ◎ в других ЛПУ ○ все ○<br>Иммуноглобулин<br>Пробы<br>Прививки<br><b>Найти</b> ее Очистить фильтр<br>F<br><b>12 Показать фильтр</b> |                                           |                    |                |                                     |     |      |                                 |                                         |                              |                                      |                             |                              |            |                          |  |
| Прививки                                                                                                    | Прививка                                  | Возраст Тип и МИБП |                |                                     |     |      | Доза   Серия   Способ вв   Дата |                                         | Дата                         | Статус                               | Период                      | Диагноз                      | Реакция на | Осло» ∸                  |  |
|                                                                                                    |                                           |                    | номер          |                                     |     |      |                                 | выполнения   назначения                 |                              |                                      |                             | медотвода медотвода прививку |            |                          |  |
| ⊟                                                                                                    | Гемофильная<br>инфекция                   |                    |                |                                     |     |      |                                 |                                         |                              |                                      |                             |                              |            |                          |  |
| Б                                                                                                    | Вакцинация 3<br>против гемоф.<br>инф(ХИБ) |                    | V <sub>3</sub> |                                     |     |      |                                 |                                         | 16.05.2023                   | He<br>сделана                        |                             |                              |            |                          |  |
| ⊟                                                                                                    | Краснуха                                  |                    |                |                                     |     |      |                                 |                                         |                              |                                      |                             |                              |            |                          |  |
|                                                                                                    | Вакцинация<br>Против<br>краснухи          | 32 года V1         |                | 6567296                             | 123 | 1213 |                                 | внутривен 30.05.2023 15.02.2023 Сделана |                              |                                      |                             |                              |            | $\overline{\phantom{a}}$ |  |

Рисунок 3 – Прививочная карта пациента

- <span id="page-9-0"></span>− перейдите на вкладку «Прививки» и выберите в списке прививку пациента в статусе «Сделана», по которой возникли ПВО;
- нажмите на кнопку или выберите пункт контекстного меню «Редактировать». Откроется окно редактирования выбранной прививки [\(Рисунок 4\)](#page-10-0);

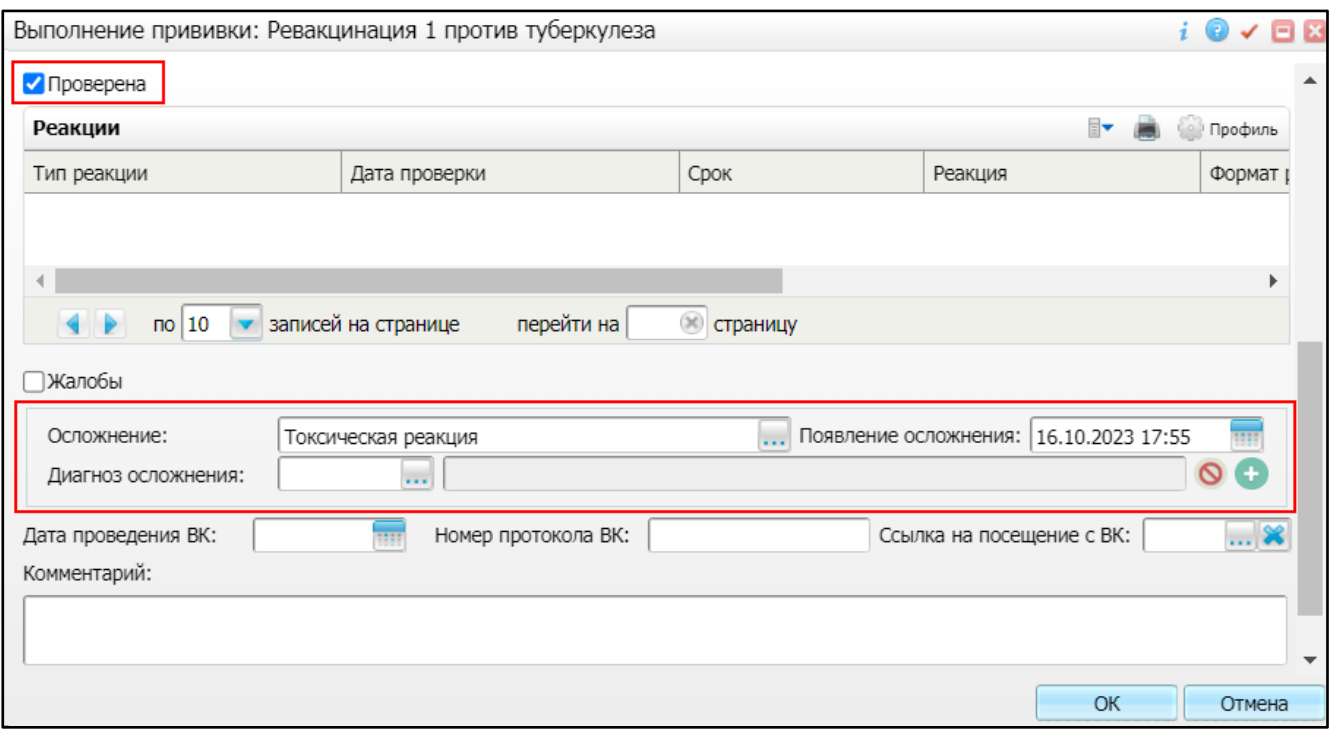

Рисунок 4 – Окно редактирования прививки

<span id="page-10-0"></span>− установите флажок «Проверена». Отобразятся поля для ввода данных о ПВО, которые следует заполнить согласно приведенной ниже таблице [\(Таблица 1\)](#page-10-1);

<span id="page-10-1"></span>Таблица 1 – Поля для ввода данных о ПВО

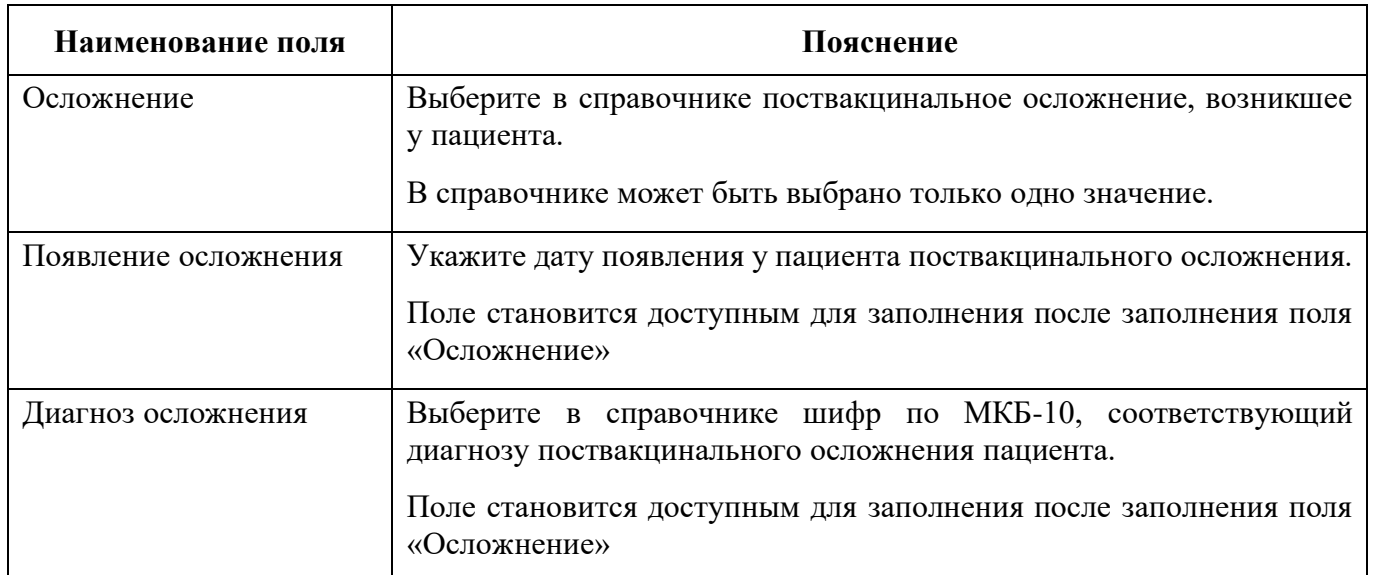

**Примечание –** После добавления данных об одном поствакцинальном осложнении отображается кнопка  $\Box$  для возможности ввода данных по еще одному осложнению. Удаление ошибочно введенного поствакцинального осложнения осуществляется с помощью кнопки ...

− нажмите на кнопку «ОК» для сохранения введенных данных ПВО. Произойдет возврат к прививочной карте пациента, где у выбранной ранее прививки в столбце «Осложнения» отображаются введенные данные об осложнениях.

### <span id="page-11-0"></span>**3.2 Оказание услуги врачебной комиссии для установления факта ПВО**

Чтобы оказать услугу врачебной комиссии для установления факта ПВО, выполните следующие действия:

− выберите пункт главного меню «Рабочие места/ Дневник». Откроется дневник врача [\(Рисунок 5\)](#page-11-1);

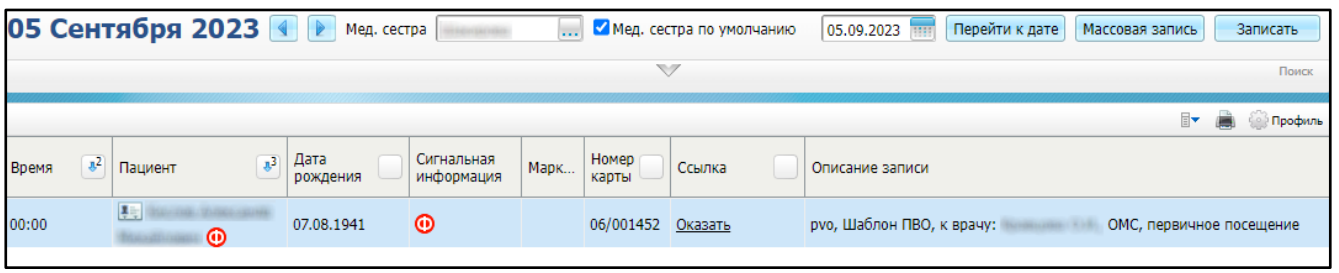

## Рисунок 5 – Дневник врача

<span id="page-11-1"></span>− перейдите по ссылке «Оказать» в строке с записью пациента на прием по услуге ВК для установления факта ПВО. Откроется окно оказания приема [\(Рисунок 6\)](#page-12-0);

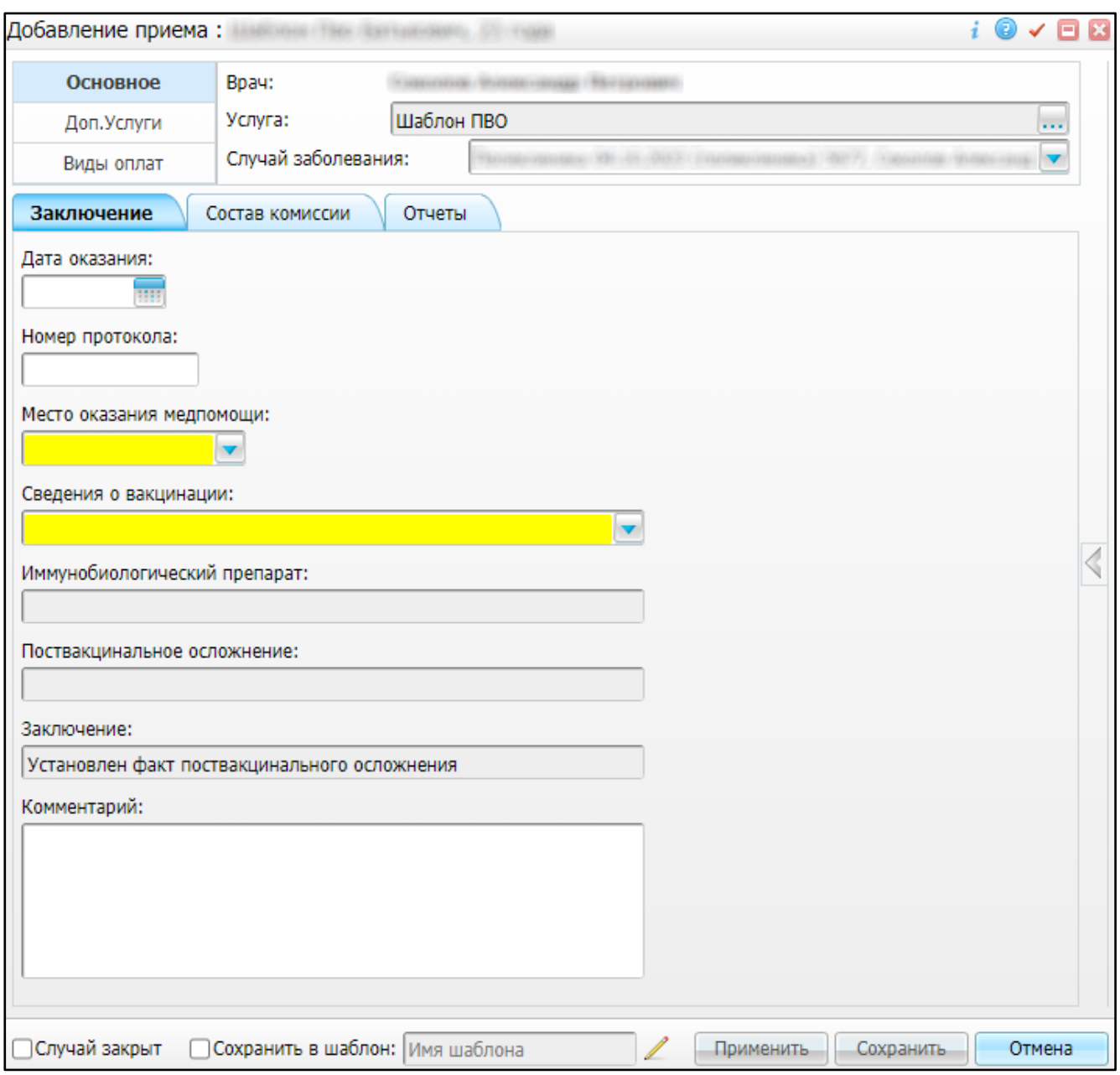

Рисунок 6 – Окно оказания приема

− заполните поля на вкладке «Заключение» в соответствии с таблицей ниже [\(Таблица](#page-12-1) 2);

<span id="page-12-1"></span><span id="page-12-0"></span>Таблица 2 – Заполнение заключения

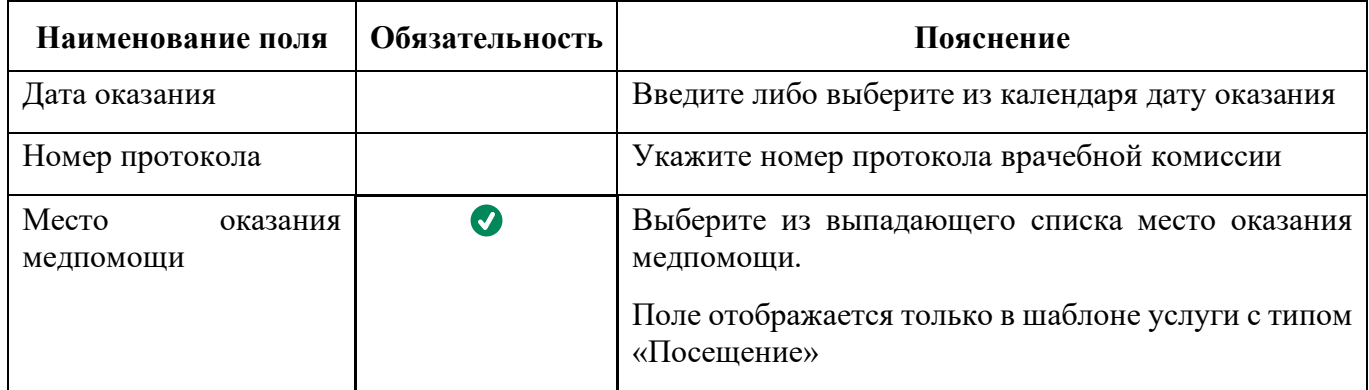

| Наименование поля                  | Обязательность   | Пояснение                                                                                                    |  |  |  |  |  |
|------------------------------------|------------------|----------------------------------------------------------------------------------------------------|--|--|--|--|--|
| Сведения<br>$\Omega$<br>вакцинации | $\boldsymbol{J}$ | Выберите схему вакцинации из выпадающего<br>списка. В<br>отображаются<br>выпадающем списке<br>выполненные прививки пациента, по которым<br>имеются осложнения    |  |  |  |  |  |
| Иммунобиологический<br>препарат    |                  | Поле заполняется автоматически сведениями об<br>иммунобиологическом препарате после заполнения<br>поля «Сведения о вакцинации».<br>Недоступно для редактирования |  |  |  |  |  |
| Поствакцинальное<br>осложнение     |                  | Поле заполняется автоматически сведениями о<br>поствакцинальном осложнении после заполнения<br>поля «Сведения о вакцинации».<br>Недоступно для редактирования    |  |  |  |  |  |
| Заключение                         | $\boldsymbol{J}$ | Поле<br>заполняется<br>автоматически<br>значением<br>«Установлен факт поствакцинального осложнения»                                                              |  |  |  |  |  |
| Комментарий                        |                  | Введите<br>комментарий<br>по<br>ИТОГУ<br>проведения<br>комиссии                                                                                                  |  |  |  |  |  |

− перейдите на вкладку «Состав комиссии» [\(Рисунок 7\)](#page-13-0). На вкладке отображаются члены комиссии в соответствии с настройками состава ВК.

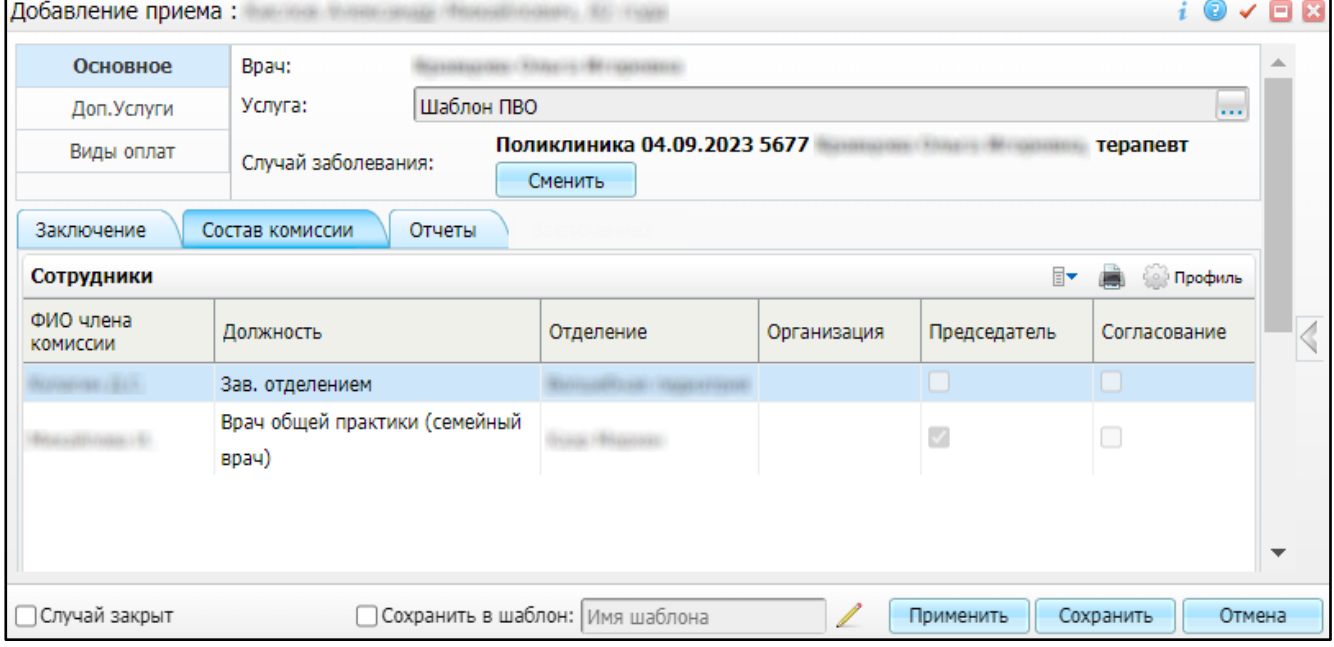

Рисунок 7 – Вкладка «Состав комиссии»

<span id="page-13-0"></span>Доступно изменение состава ВК. Для удаления сотрудника из состава ВК выберите пункт контекстного меню «Удалить» на строке с сотрудником.

Для редактирования состава ВК выполните следующие действия:

− в блоке «Сотрудники» выберите пункт контекстного меню «Редактировать». Откроется окно «Редактирование комиссии» [\(Рисунок 8\)](#page-14-0);

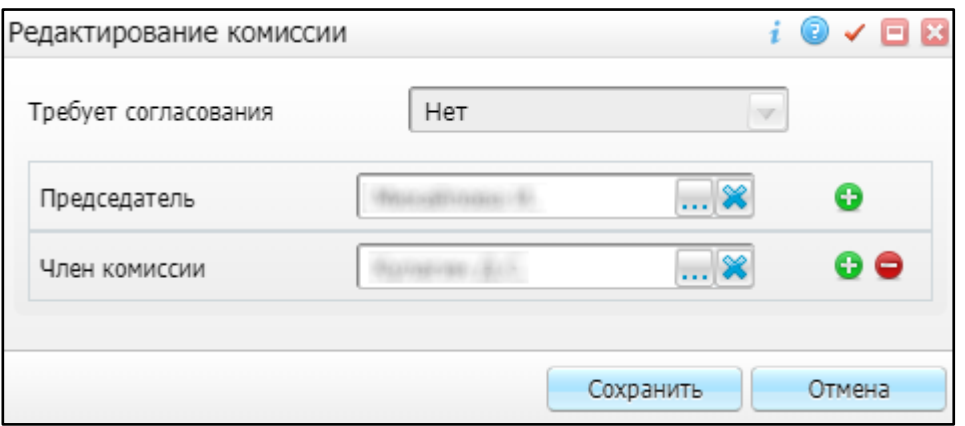

Рисунок 8 – Окно «Редактирование комиссии»

<span id="page-14-0"></span>выберите другого сотрудника из справочника «Персонал» в нужном поле либо

нажмите на кнопку  $\Box$ , выберите нужную должность в появившемся списке и заполните отобразившееся поле [\(Рисунок 9\)](#page-14-1);

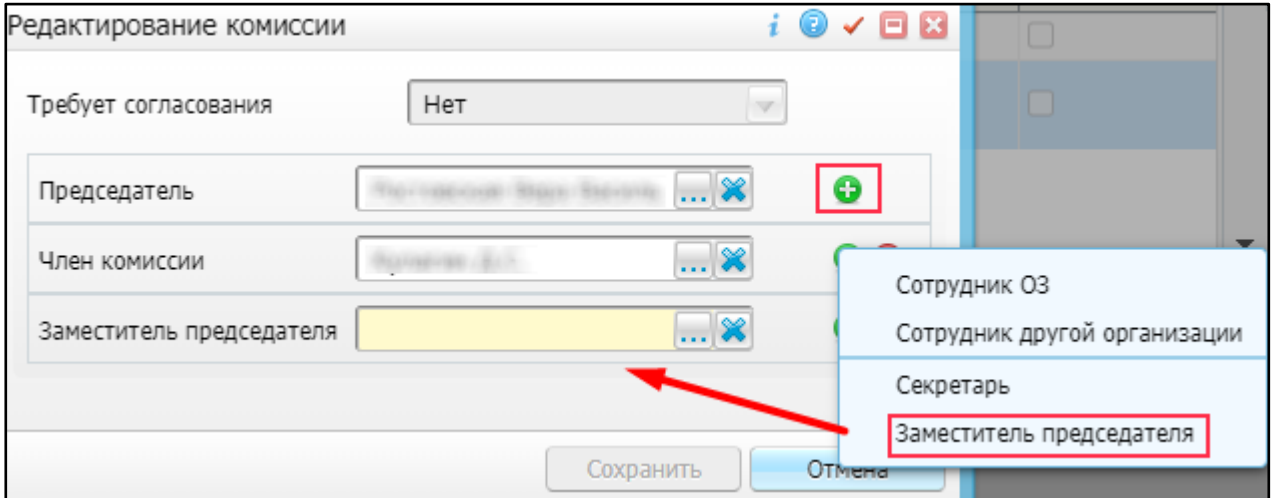

Рисунок 9 – Добавление нового поля

- <span id="page-14-1"></span>нажмите на кнопку «Сохранить» в окне редактирования комиссии. На вкладке «Состав комиссии» отобразится измененный состав комиссии;
- заполните обязательные поля на других вкладках при их наличии;
- нажмите на кнопку «Применить» в окне приема врача для сохранения внесенных данных.

#### **Примечания**

1 После сохранения приема в прививочную карту пациента наследуются данные в поля «Дата проведения ВК», «Номер протокола ВК», «Ссылка на посещение с ВК» [\(Рисунок 10\)](#page-15-0).

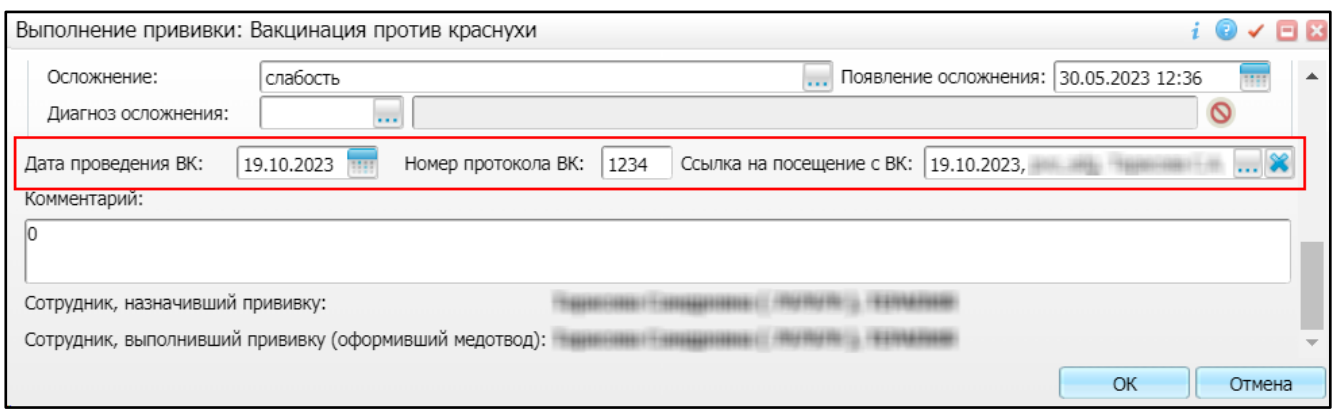

## Рисунок 10 – Прививочная карта пациента

<span id="page-15-0"></span>2 Наличие в окне редактирования прививки связи с услугой ВК является признаком для дальнейшего формирования СЭМД «Заключение об установлении факта поствакцинального осложнения».

## **4 Формирование СЭМД**

<span id="page-16-0"></span>СЭМД «Заключение об установлении факта поствакцинального осложнения» формируется на основании оказанной пациенту услуги врачебной комиссии для установления факта ПВО и только в том случае, если у оказанной услуги существует связь с прививкой (п [3\)](#page-8-0).

**Примечание –** Помимо оказанной услуги врачебной комиссии, также должно быть обеспечено наличие всей необходимой информации о пациенте, сотрудниках, участвующих в процессе, и МО, в рамках которой формируется СЭМД (п. [2\)](#page-5-0).

Чтобы сформировать СЭМД «Заключение об установлении факта поствакцинального осложнения», выполните следующие действия:

выберите пункт главного меню «Рабочие места/ Дневник». Отобразится дневник врача [\(Рисунок 11\)](#page-16-1);

| 19<br>Октября<br>2023                                                          |              | Мед.<br>$\begin{array}{c c c c c} \hline \textbf{A} & \textbf{B} & \textbf{B} \end{array}$<br>сестра |      | умолчанию  | Мед. сестра по           | 19.10.2023 | Перейти к дате<br>Ħ |               | Массовая запись | Записать           |       |
|--------------------------------------------------------------------------------|--------------|----------------------------------------------------------------------------------------------------|------|------------|--------------------------|------------|---------------------|---------------|-----------------|--------------------|-------|
|                                                                                |              |                                                                                                    |      |            | v                        |            |                     |               |                 |                    | Поиск |
|                                                                                |              |                                                                                                    |      |            |                          |            |                     |               | F               | <b>Профиль</b>     |       |
| Время                                                                          | Пациент      |                                                                                                    | Дата | рожде      | Сигнальная<br>информация | Маркер     | Номер<br>карты      | Ссылка        |                 | Описание записи    |       |
| 00:00                                                                          | 里<br>$\odot$ | $\blacksquare$ 0                                                                                     |      | 05.10.1994 | <b>OA69</b>              |            | 789456123           | Редактировать |                 | руо_Заключение ПВО |       |
|                                                                                |              |                                                                                                    |      |            |                          |            |                     |               |                 |                    |       |
|                                                                                |              |                                                                                                    |      |            |                          |            |                     |               |                 |                    |       |
|                                                                                |              |                                                                                                    |      |            |                          |            |                     |               |                 |                    | Þ.    |
| (1)<br>перейти на<br>записей на странице<br>$\text{no}$ 30<br>(30)<br>страницу |              |                                                                                                    |      |            |                          |            |                     |               |                 |                    |       |

Рисунок 11 – Дневник врача

- <span id="page-16-1"></span>выберите в дневнике врача оказанную пациенту услугу врачебной комиссии для установления факта ПВО и нажмите на ссылку «Редактировать». Откроется окно редактирования услуги;
- перейдите на вкладку «Документы» [\(Рисунок 12\)](#page-17-0), предназначенную для работы с электронными медицинскими документами, формируемыми по данным текущего приёма;

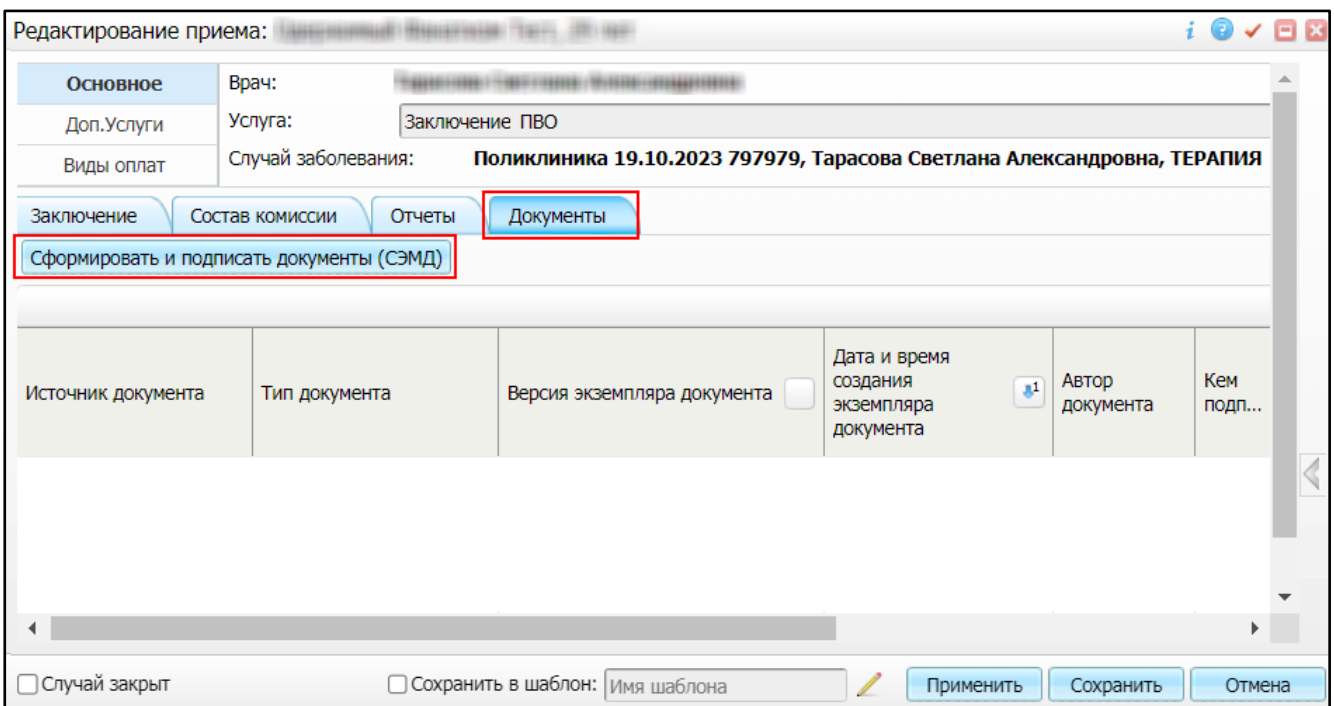

Рисунок 12 – Вкладка «Документы»

- <span id="page-17-0"></span>нажмите на кнопку «Сформировать и подписать документы (СЭМД)». Перед тем как сформировать электронный медицинский документ в Системе осуществляется ряд проверок:
	- проверяется, заполнены ли все необходимые для формирования СЭМД поля. Если какое-либо из требуемых для СЭМД полей не заполнено, то отображается соответствующее системное сообщение с перечнем ошибок [\(Рисунок](#page-17-1) 13). В этом случае необходимо исправить выявленные ошибки и повторить формирование документа;

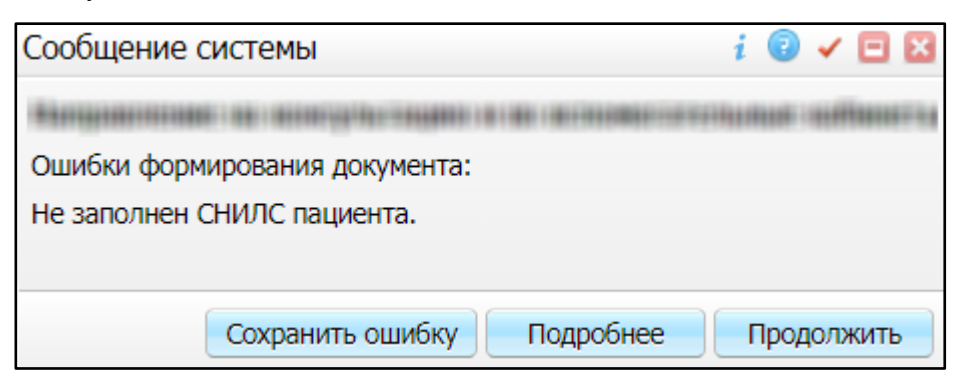

Рисунок 13 – Сообщение о наличии ошибок при формировании СЭМД

<span id="page-17-1"></span>– проверяется, разрешено ли создание новой версии СЭМД, если уже существует сформированная ранее версия СЭМД. В зависимости от применяемых в Системе настроек возможны следующие варианты:

создание новой версии СЭМД запрещено всегда. В этом случае отображается соответствующее системное сообщение [\(Рисунок](#page-18-0) 14), процесс формирования СЭМД прекращается;

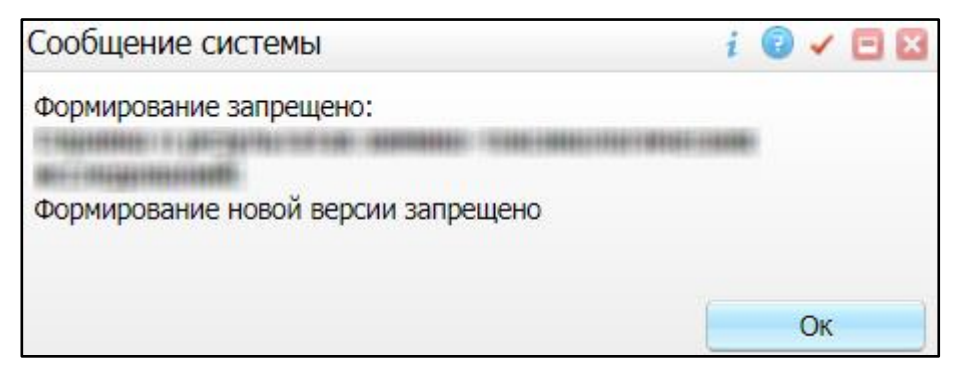

<span id="page-18-0"></span>Рисунок 14 – Сообщение о запрете формирования новой версии СЭМД

выдача предупреждения, если предыдущая версия СЭМД подписана не всеми участниками подписания. В этом случае отображается системное предупреждение с возможностью выбора пользователем дальнейшего действия: создавать далее новую версию СЭМД или нет [\(Рисунок](#page-18-1) 15). При нажатии на кнопку «Нет» процесс формирования СЭМД прекращается. При нажатии на кнопку «Да» открывается окно подписания формируемого электронного медицинского документа;

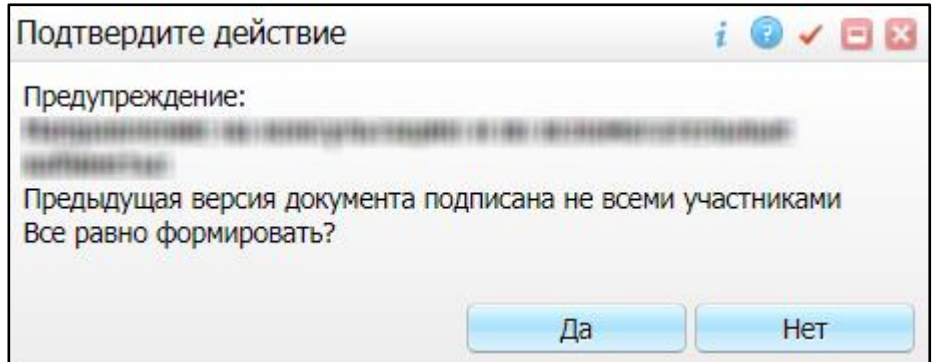

<span id="page-18-1"></span>Рисунок 15 – Предупреждение об отсутствии подписей всех участников подписания

создание новой версии СЭМД запрещено, если предыдущая версия подписана не всеми участниками подписания. В этом случае отображается соответствующее системное сообщение [\(Рисунок](#page-19-0) 16), процесс формирования СЭМД прекращается. До тех пор, пока предыдущая версия СЭМД не будет подписана всеми участниками подписания, пользователь не имеет возможности сформировать новую версию СЭМД;

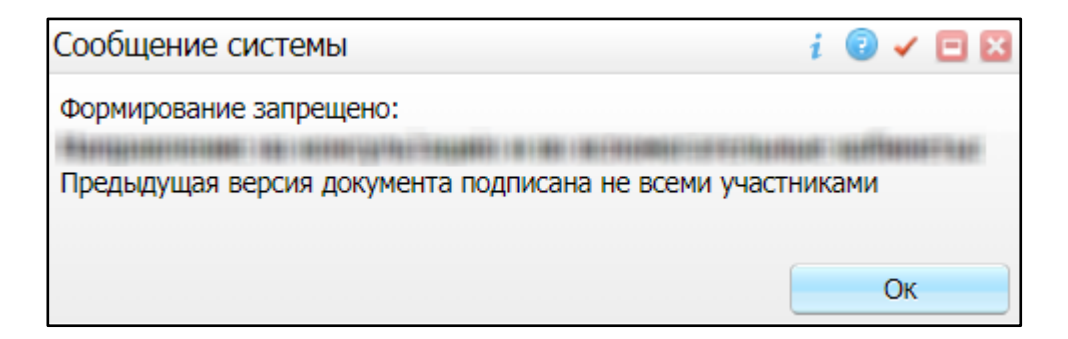

<span id="page-19-0"></span>Рисунок 16 – Сообщение об отсутствии подписей всех участников подписания и запрете формирования новой версии СЭМД

> создание новой версии СЭМД запрещено, если предыдущая версия не была зарегистрирована в РЭМД. В этом случае отображается соответствующее системное сообщение [\(Рисунок](#page-19-1) 17), процесс формирования СЭМД прекращается. Пока предыдущая версия СЭМД не будет зарегистрирована в РЭМД, пользователь не имеет возможности сформировать новую версию СЭМД;

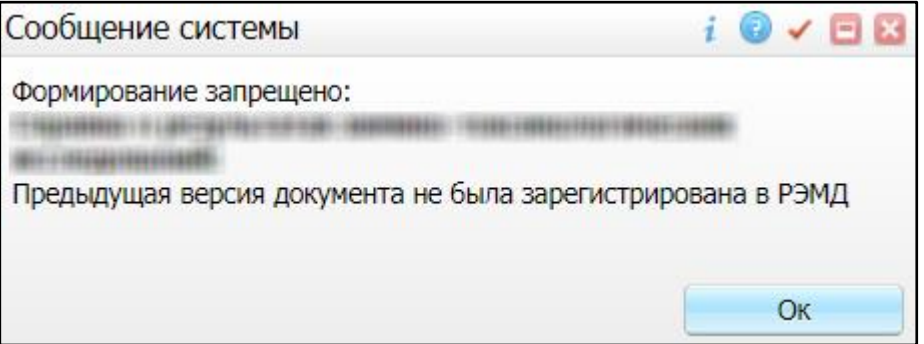

<span id="page-19-1"></span>Рисунок 17 – Сообщение об отсутствии регистрации в РЭМД предыдущей версии СЭМД

создание новой версии СЭМД разрешено всегда. В этом случае сразу отображается окно подписания формируемого электронного медицинского документа [\(Рисунок 18\)](#page-20-0).

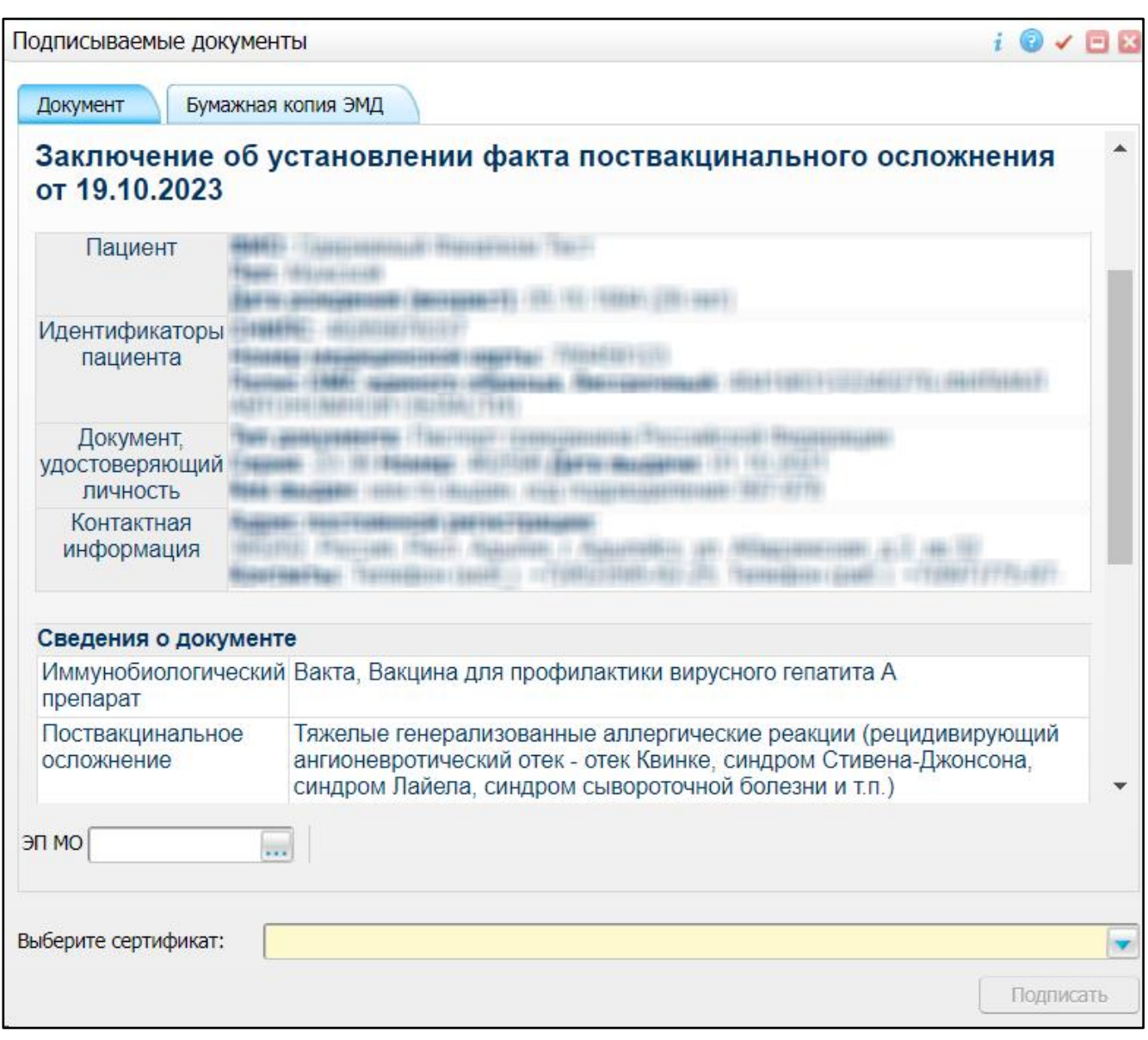

<span id="page-20-0"></span>Рисунок 18 – Окно подписания формируемого электронного медицинского документа

− укажите сертификат ЭП автора документа, выбрав его в выпадающем списке поля «Выберите сертификат»;

**Примечание –** Если у подписывающего сотрудника в атрибутах сертификата ЭП присутствует ОГРН МО, то происходит одновременное подписание документа ролью «ЭП МО» тем же сертификатом ЭП.

- укажите других участников подписания документа:
	- «ЭП МО» указывается сотрудник МО, ответственный за подписание документов ЭП МО. Поле для указания участника подписания «ЭП МО» не отображается, если в Системе настроено автоматическое подписание документов ЭП МО.
- нажмите на кнопку «Подписать». Произойдет формирование СЭМД «Заключение об установлении факта поствакцинального осложнения». Сформированный документ отобразится на вкладке «Документы».

**Примечание –** Прежде чем отправить сформированный СЭМД «Заключение об установлении факта поствакцинального осложнения», необходимо дождаться его подписания другими участниками.

## **5 Подписание СЭМД другими участниками**

<span id="page-22-0"></span>Если помимо автора СЭМД «Заключение об установлении факта поствакцинального осложнения» должен быть подписан и другими сотрудниками МО, предусмотренными настройками документа, то в таком случае эти сотрудники должны войти в Систему и выполнить подписание или отказ в подписании документа. Пока электронный медицинский документ не будет подписан всеми необходимыми ЭП, его невозможно отправить в РЭМД.

**Примечание –** Роли сотрудников, необходимые для подписания электронных медицинских документов с последующей передачей в РЭМД, определяются согласно справочнику НСИ 1.2.643.5.1.13.13.99.2.42 «РЭМД. Правила подписи электронных медицинских документов».

#### <span id="page-22-1"></span>**5.1 Подписание или отказ в подписании одного документа**

Чтобы подписать или отказать в подписании электронного медицинского документа, выполните следующие действия:

выберите пункт главного меню «Отчеты на подпись». Откроется форма «Документы для подписи» [\(Рисунок 19\)](#page-22-2);

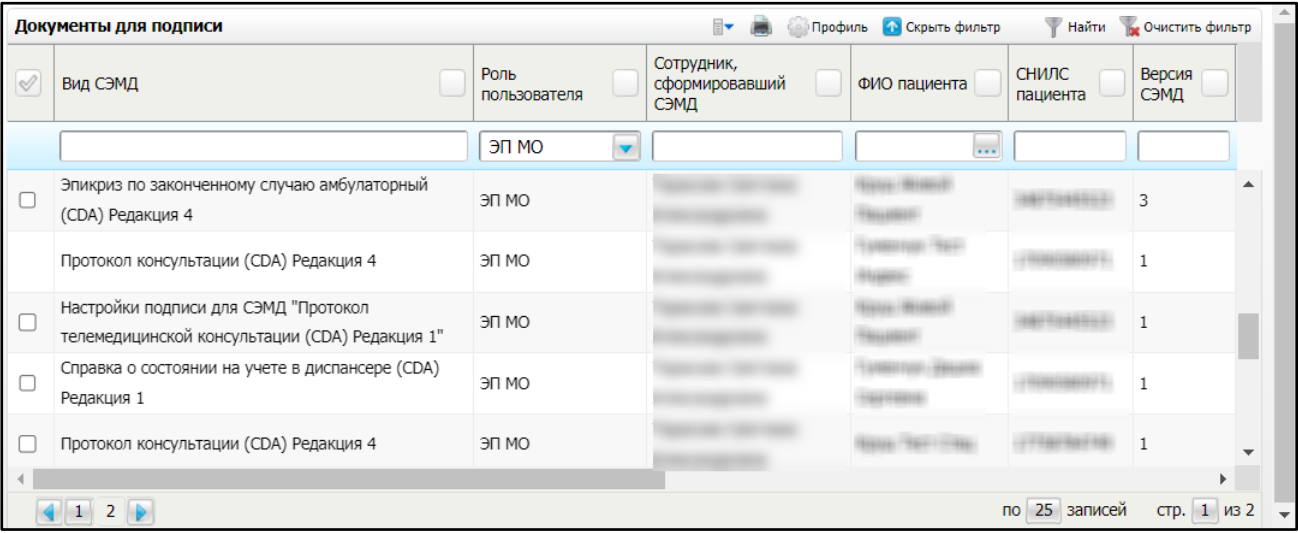

#### Рисунок 19 – Форма «Документы для подписи»

- <span id="page-22-2"></span>выберите на панели фильтрации наличие подписи СЭМД «Не подписан пользователем». При этом отобразятся все неподписанные документы, которые должен подписать текущий пользователь;
- выберите в списке требуемый документ и выберите пункт контекстного меню «Подписать». Откроется окно «Информация о документе» для подписи выбранного документа [\(Рисунок 20\)](#page-23-0);

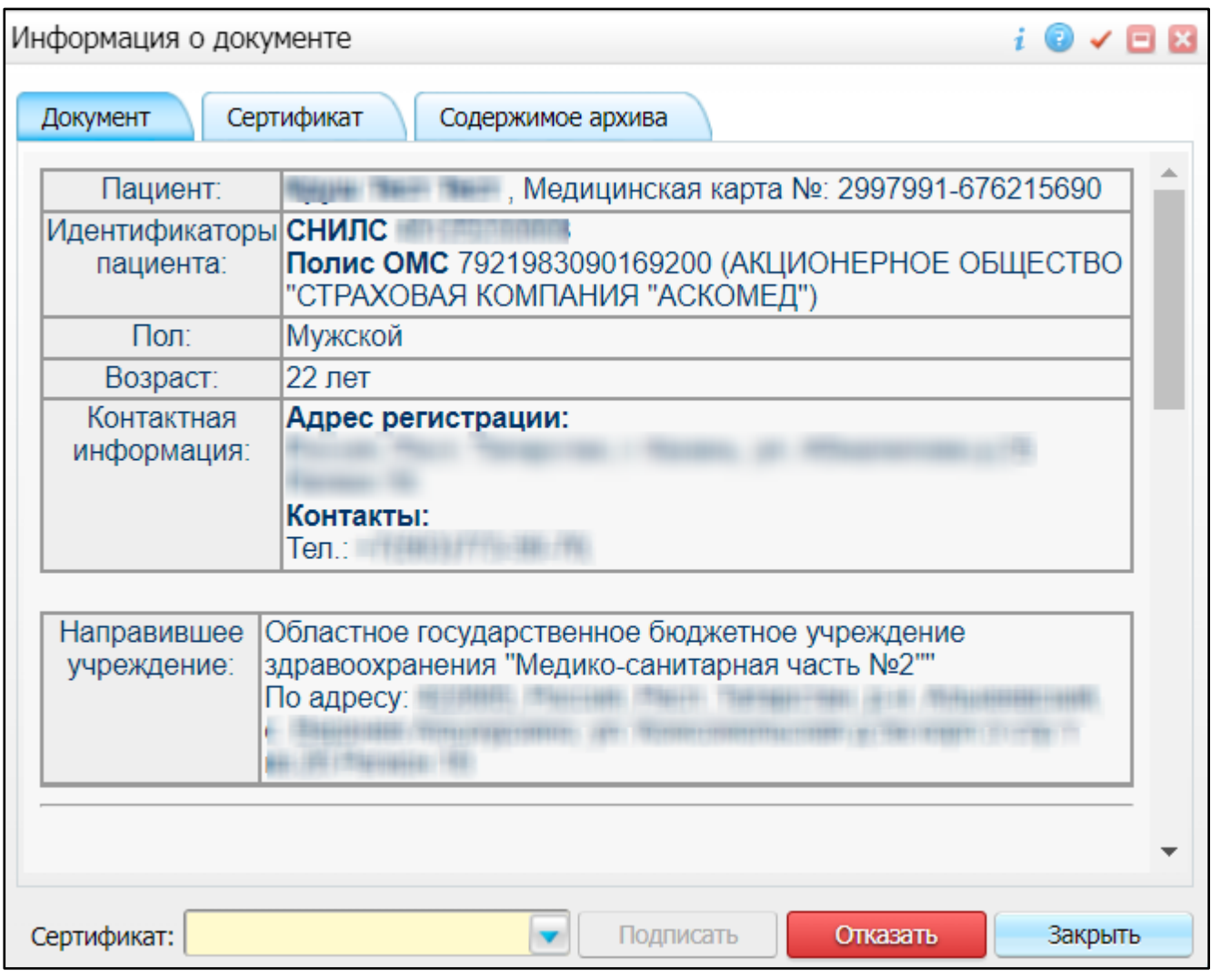

Рисунок 20 – Окно «Информация о документе»

- <span id="page-23-0"></span>− выполните одно из следующих действий:
	- для отказа в подписании выбранного документа нажмите на кнопку «Отказать». В списке документов для подписания в столбце «Наличие подписи СЭМД» у такого документа отобразится значение «В подписи отказано»;
	- для подписания выбранного документа укажите в поле «Сертификат» сертификат ЭП сотрудника и нажмите на кнопку «Подписать». В списке документов для подписания в столбце «Наличие подписи СЭМД» у такого документа отобразится значение «Подписан пользователем».

**Примечание –** Если у подписывающего сотрудника в атрибутах сертификата ЭП присутствует ОГРН МО, то происходит одновременное подписание документа ролью «ЭП МО» тем же сертификатом ЭП.

### **5.2 Отказ в подписании одного документа с указанием причины отказа**

<span id="page-24-0"></span>Чтобы отказать в подписании электронного медицинского документа с указанием причины отказа, выполните следующие действия:

выберите пункт главного меню «Отчеты на подпись». Откроется форма «Документы для подписи» [\(Рисунок 21\)](#page-24-1);

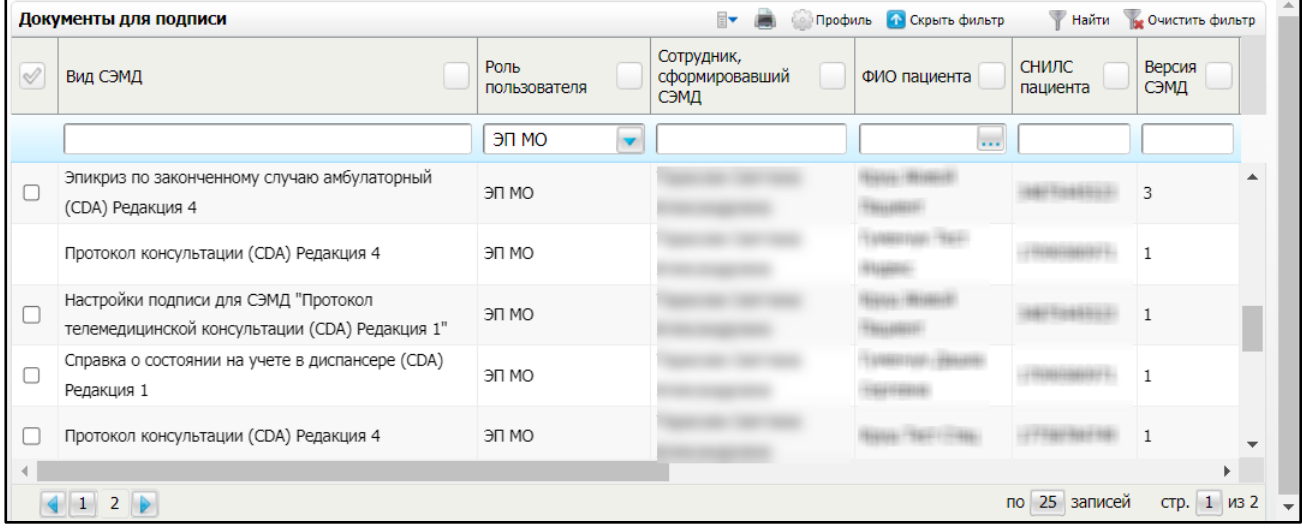

Рисунок 21 – Форма «Документы для подписи»

- <span id="page-24-1"></span>выберите на панели фильтрации наличие подписи СЭМД «Не подписан пользователем». При этом отобразятся все неподписанные документы, которые должен подписать текущий пользователь;
- выберите в списке требуемый документ и выберите пункт контекстного меню «Отказать в подписании». Откроется окно для отказа в подписании документа [\(Рисунок 22\)](#page-24-2);

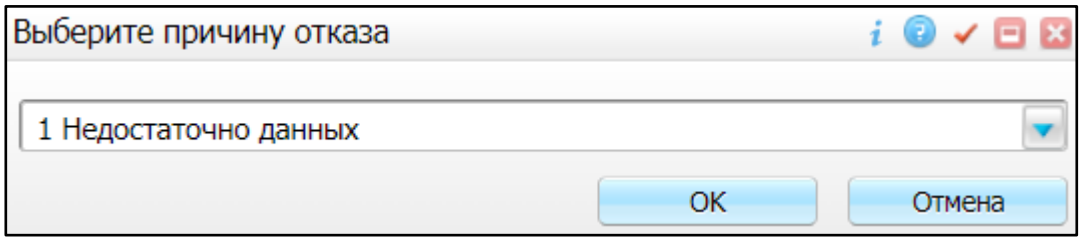

Рисунок 22 – Окно отказа в подписании документа

- <span id="page-24-2"></span>выберите в выпадающем списке причину отказа в подписании документа;
- нажмите на кнопку «ОК». В списке документов для подписания в столбце «Наличие подписи СЭМД» у документа отобразится значение «В подписи отказано», а также указанная пользователем причина отказа.

#### **5.3 Массовое подписание или отказ в подписании документов**

<span id="page-25-0"></span>Чтобы выполнить массовое подписание или отказ в подписании электронных медицинских документов, выполните следующие действия:

выберите пункт главного меню «Отчеты на подпись». Откроется форма «Документы для подписи» [\(Рисунок 23\)](#page-25-1);

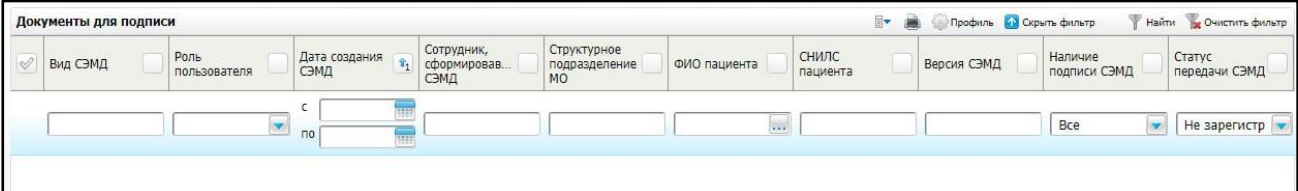

Рисунок 23 – Форма «Документы для подписи»

- <span id="page-25-1"></span>выберите на панели фильтрации наличие подписи СЭМД «Не подписан пользователем». При этом отобразятся все неподписанные документы, которые должен подписать текущий пользователь;
- выберите в списке требуемые документы, установив соответствующие им флажки в первом столбце списка. Одновременно могут быть выбраны документы, требующие подписания одной ролью;
- выберите пункт контекстного меню «Подписать отмеченные». Откроется окно «Подпись документов» для подписи выбранных документов [\(Рисунок 24\)](#page-25-2);

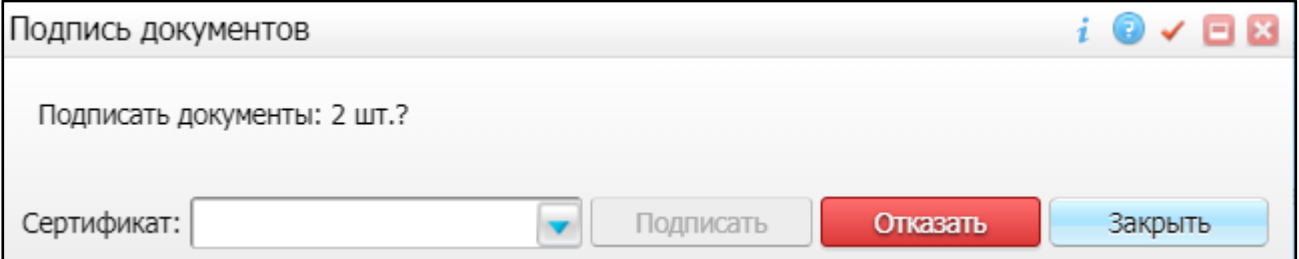

Рисунок 24 – Окно «Подпись документов»

- <span id="page-25-2"></span>− выполните одно из следующих действий:
	- для отказа в подписании выбранных документов нажмите на кнопку «Отказать». В списке документов для подписания в столбце «Наличие подписи СЭМД» у таких документов отобразится значение «В подписи отказано»;
	- для подписания выбранных документов укажите в поле «Сертификат» сертификат ЭП сотрудника и нажмите на кнопку «Подписать». В списке документов для подписания в столбце «Наличие подписи СЭМД» у таких документов отобразится значение «Подписан пользователем».

**Примечание –** Если у подписывающего сотрудника в атрибутах сертификата ЭП присутствует ОГРН МО, то происходит одновременное подписание документов ролью «ЭП МО» тем же сертификатом ЭП.

## **6 Передача СЭМД в РЭМД**

<span id="page-27-0"></span>После того как документ «Заключение об установлении факта поствакцинального осложнения» будет подписан всеми участниками подписания, его можно отправить на регистрацию в РЭМД.

## <span id="page-27-1"></span>**6.1 Отправка СЭМД на регистрацию в РЭМД автором документа**

Чтобы отправить СЭМД «Заключение об установлении факта поствакцинального осложнения» на регистрацию в РЭМД, выполните следующие действия:

выберите пункт главного меню «Рабочие места/ Дневник». Отобразится дневник врача [\(Рисунок 25\)](#page-27-2);

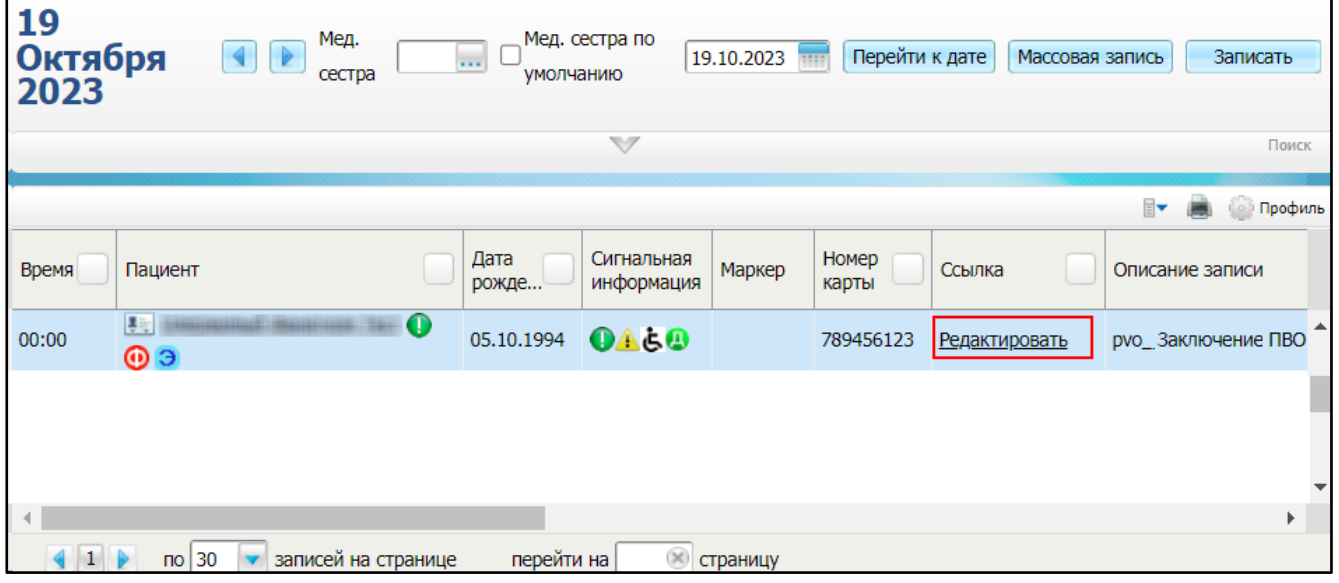

Рисунок 25 – Дневник врача

- <span id="page-27-2"></span>выберите в дневнике врача оказанную пациенту услугу врачебной комиссии для установления факта ПВО и нажмите на ссылку «Редактировать». Откроется окно редактирования приема;
- перейдите на вкладку «Документы» [\(Рисунок 26\)](#page-28-0), где отображаются все электронные медицинские документы, сформированные по данным текущего приема;

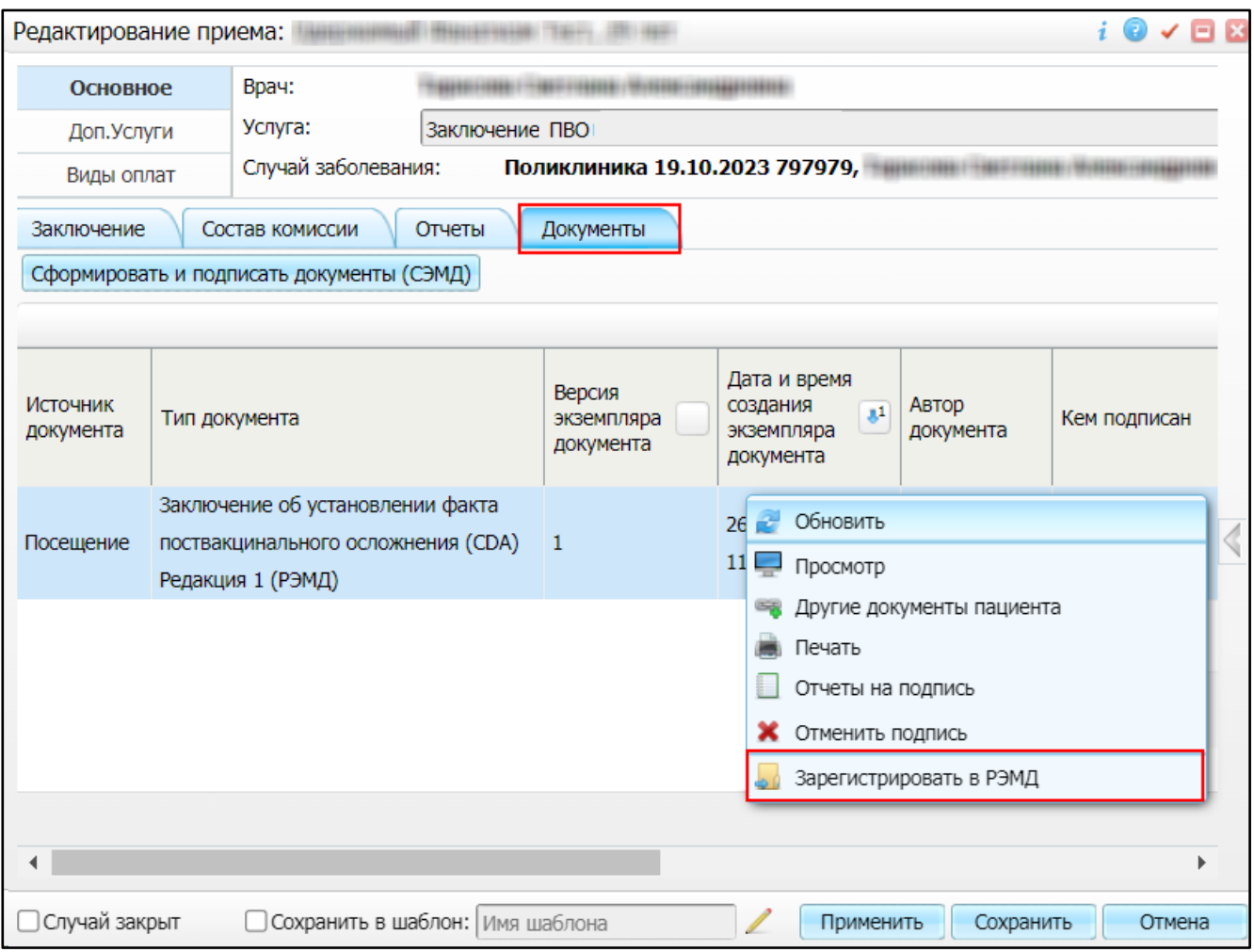

Рисунок 26 – Окно редактирования приема. Вкладка «Документы»

- <span id="page-28-0"></span>выберите в списке документ «Заключение об установлении факта поствакцинального осложнения», находящийся в статусе «Подписан» и подписанный всеми участниками подписания;
- вызовите контекстное меню и выберите пункт «Зарегистрировать в РЭМД». Перед тем как отправить выбранный документ на регистрацию в Системе осуществляется ряд проверок:
	- если для документа настроено подписание не только автором, но и другими участниками подписания, и документ подписан не всеми участниками, то отображается соответствующее системное сообщение [\(Рисунок 27\)](#page-29-0), процесс отправки СЭМД прекращается. В этом случае необходимо дождаться подписания документа всеми участниками подписания и повторить отправку документа;

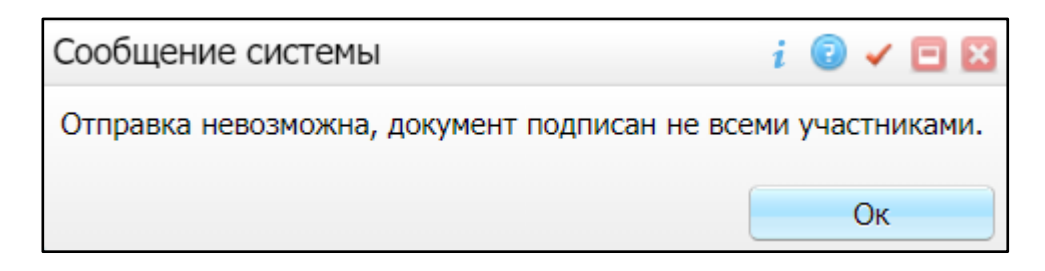

<span id="page-29-0"></span>Рисунок 27 – Сообщение об отсутствии подписей всех участников подписания

– если в Системе настроено ручное подписание ЭП МО и документ не подписан ЭП МО, то отображается соответствующее системное сообщение [\(Рисунок 28\)](#page-29-1), процесс отправки СЭМД прекращается. В этом случае необходимо дождаться подписания документа сотрудником, обладающим правом подписания документов от лица МО и повторить отправку документа;

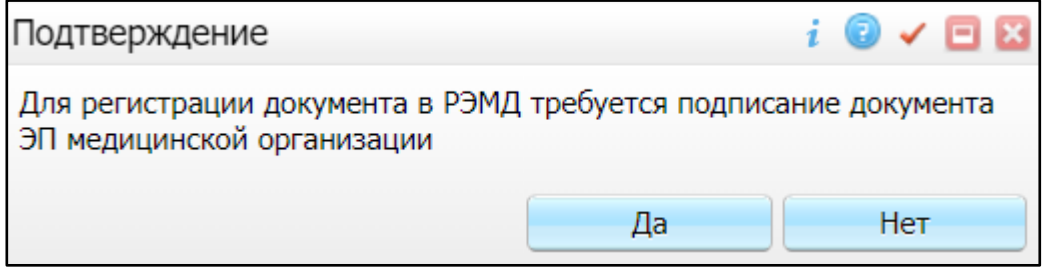

Рисунок 28 – Сообщение об отсутствии подписи МО

<span id="page-29-1"></span>– если все проверки пройдены, то отображается сообщение об успешной отправке документа в РЭМД [\(Рисунок 29\)](#page-29-2).

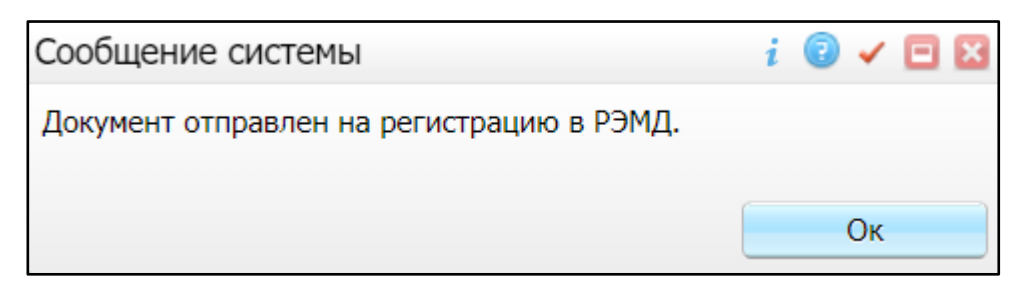

Рисунок 29 – Сообщение об успешной отправке документа на регистрацию в РЭМД

<span id="page-29-2"></span>После того как документ успешно отправлен на регистрацию в РЭМД, ему присваивается статус «Отправлен на регистрацию в РЭМД». РЭМД направляет результат обработки документа ответным сообщением. Результат отображается в столбце «Статус документа» (п. [6.4\)](#page-32-1).

#### **6.2 Отправка СЭМД на регистрацию в РЭМД участником подписания**

<span id="page-30-0"></span>Отправить подписанный электронный медицинский документ на регистрацию в РЭМД может также и участник подписания документа, например, сотрудник, подписывающий документы ЭП МО.

Чтобы отправить подписанный СЭМД «Справка о наличии медицинских показаний, в соответствии с которыми ребенок не посещает дошкольную организацию или организацию, осуществляющую образовательную деятельность по основным общеобразовательным программам, в период учебного процесса» на регистрацию в РЭМД, выполните следующие действия:

выберите пункт главного меню «Отчеты на подпись». Отобразится форма «Документы для подписи» [\(Рисунок 30\)](#page-30-1);

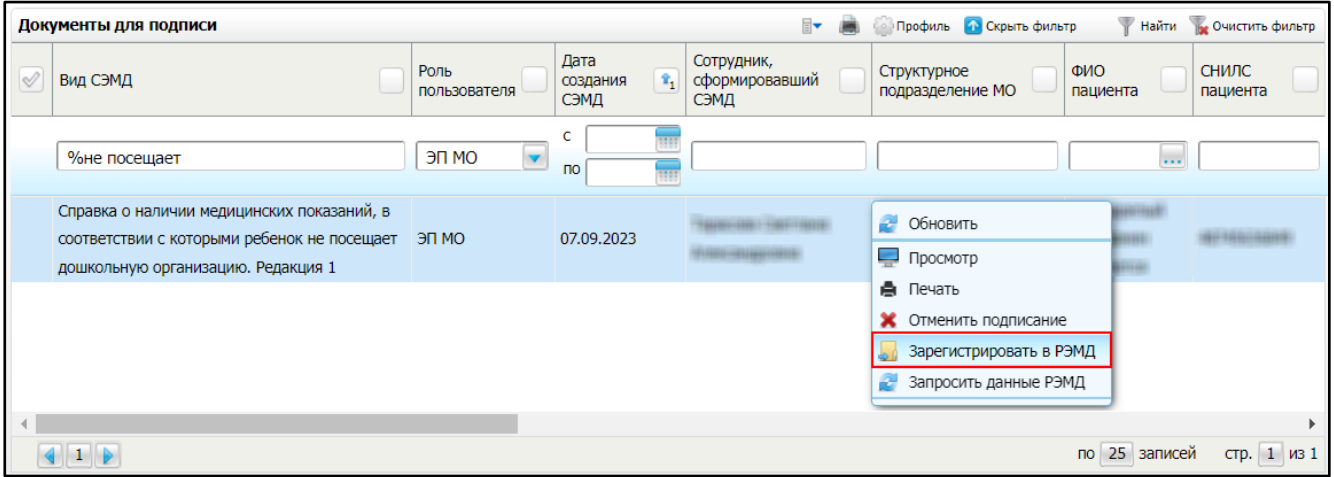

Рисунок 30 – Форма «Документы для подписи»

- <span id="page-30-1"></span>выберите в списке документ «Справка о наличии медицинских показаний, в соответствии с которыми ребенок не посещает дошкольную организацию или организацию, осуществляющую образовательную деятельность по основным общеобразовательным программам, в период учебного процесса», находящийся в статусе подписания «Подписан пользователем» и статусе передачи в РЭМД «Не зарегистрирован»;
- вызовите контекстное меню и выберите пункт «Зарегистрировать в РЭМД». Перед тем как отправить выбранный документ на регистрацию в Системе осуществляет ряд проверок:
	- если для документа настроено подписание не только автором, но и другими участниками подписания, и документ подписан не всеми участниками, то отображается соответствующее системное сообщение [\(Рисунок 31\)](#page-31-0), процесс

отправки СЭМД прекращается. В этом случае необходимо дождаться подписания документа всеми участниками подписания и повторить отправку документа;

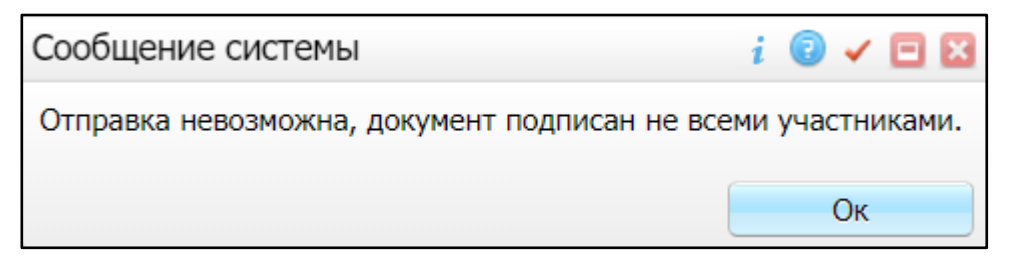

<span id="page-31-0"></span>Рисунок 31 – Сообщение об отсутствии подписей всех участников подписания

– если в Системе настроено ручное подписание ЭП МО и документ не подписан ЭП МО, то отображается соответствующее системное сообщение [\(Рисунок 32\)](#page-31-1), процесс отправки СЭМД прекращается. В этом случае необходимо дождаться подписания документа сотрудником, обладающим правом подписания документов от лица МО и повторить отправку документа;

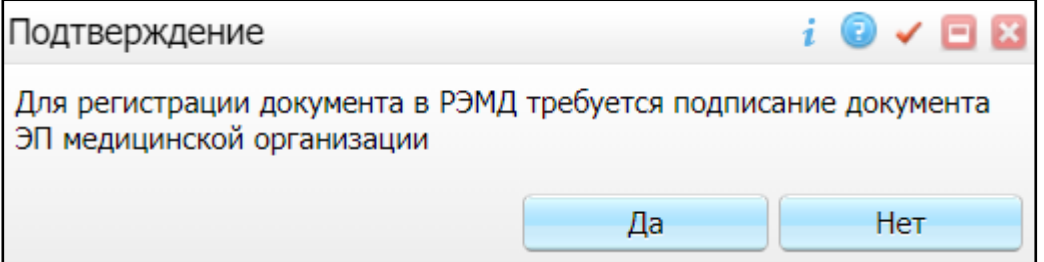

Рисунок 32 – Сообщение об отсутствии подписи МО

<span id="page-31-1"></span>– если все проверки пройдены, то отображается сообщение об успешной отправке документа в РЭМД [\(Рисунок 33\)](#page-31-2).

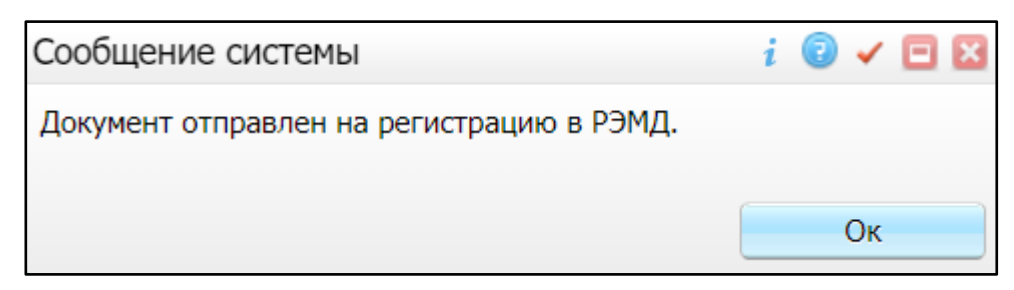

Рисунок 33 – Сообщение об успешной отправке документа на регистрацию в РЭМД

<span id="page-31-2"></span>После того как документ успешно отправлен на регистрацию в РЭМД, ему присваивается статус «Отправлен на регистрацию в РЭМД». РЭМД направляет результат обработки документа ответным сообщением. Результат отображается в столбце «Статус передачи СЭМД» (п. [6.4\)](#page-32-1).

#### **6.3 Автоматическая отправка СЭМД на регистрацию в РЭМД**

<span id="page-32-0"></span>В Системе возможен вариант автоматической отправки подписанных документов на регистрацию в РЭМД, когда пользователь только подписывает документы, а отправка подписанных документов осуществляется в фоновом режиме.

Для корректной автоматической отправки документ должен содержать все необходимые подписи участников подписания, предусмотренные настройками документа. Далее документ проверяется на отсутствие статуса регистрации «Зарегистрирован в РЭМД» и помещается в очередь на отправку. Согласно временному интервалу, установленному в пользовательском задании, документы направляются на регистрацию в РЭМД.

#### <span id="page-32-1"></span>**6.4 Отслеживание ответа от РЭМД о регистрации СЭМД**

Поступление ответа от РЭМД и его обработка Системой осуществляется в фоновом режиме. Результат регистрации СЭМД выводится в столбцах «Статус документа», «Статус передачи СЭМД» (в зависимости от окна/формы).

Возможные статусы переданного в РЭМД документа представлены в таблице ниже [\(Таблица 3\)](#page-32-2).

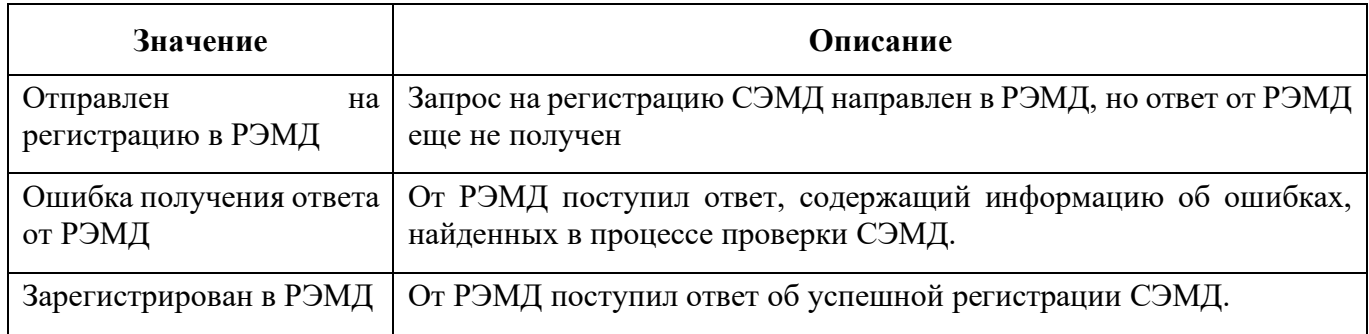

<span id="page-32-2"></span>Таблица 3 – Статусы переданного в РЭМД документа

До момента, пока РЭМД не вернул ответ об успешной регистрации, документ находится в статусе «Отправлен на регистрацию в РЭМД».

Если при регистрации документа в РЭМД не произошло ошибок, то РЭМД возвращает ответ с информацией о регистрации документа, а документу в Системе присваивается статус «Зарегистрирован в РЭМД» с указанием номера, присвоенного документу при регистрации в РЭМД.

Если при регистрации документа в РЭМД произошли ошибки, то РЭМД возвращает ответ с информацией о выявленной ошибке, а документу в Системе присваивается статус «Ошибка

получения ответа от РЭМД» с указанием текста ошибки. После исправления ошибок возможна повторная отправка документа на регистрацию.

**Примечание –** РЭМД возвращает ошибки согласно справочнику НСИ 1.2.643.5.1.13.13.99.2.305 «РЭМД. Классификатор кодов сообщений».

## <span id="page-34-0"></span>**7 Журнал информационного взаимодействия с РЭМД**

В Системе пользователю доступна возможность просмотра журнала статусов передачи СЭМД в РЭМД.

Чтобы просмотреть журнал, выполните следующие действия:

выберите пункт главного меню «Аналитика/ РЭМД/ Журнал информационного взаимодействия с РЭМД». Откроется журнал информационного взаимодействия с РЭМД [\(Рисунок 34\)](#page-34-1);

| Период формирования СЭМД с 08.08.2023<br>no 13.08.2023 m<br>$$ $*$<br>Наименование МО                                                                             | BMA CHMA Bce<br>Структурное подразделение МО | $\overline{\mathbf{v}}$<br>$\overline{\mathbf{v}}$ | Сотрудник, сформировавший СЭМД<br>Статус передачи СЭМД Все | $*$<br>Пациент<br>$\overline{\mathbf{v}}$<br>Ошибки                                     | *<br>Найти<br>Выгрузить в CSV | Очистить     |  |  |  |  |  |  |
|----------------------------------------------------------------------------------------------------|----------------------------------------------|----------------------------------------------------|------------------------------------------------------------|-----------------------------------------------------------------------------------------|-------------------------------|--------------|--|--|--|--|--|--|
| Период отправки СЭМД на регистрацию с<br>no                                                                                                    | Статус подписания                            |                                                    |                                                            |                                                                                         |                               |              |  |  |  |  |  |  |
| Roodum C Roxasam duning To Owienin duning and<br>Журнал информационного взаимодействия с РЭМД<br>$\overline{\phantom{a}}$ $\overline{\phantom{a}}$<br>Структурное |                                              |                                                    |                                                            |                                                                                         |                               |              |  |  |  |  |  |  |
| Наименование МО                                                                                                    | Отделение МО                                 | подразделение<br>MO <sup>"</sup>                   | OID Структурного<br>подразделения МО                       | Вид СЭМД                                                                                | Версия<br>СЭМД                | ФИО пациента |  |  |  |  |  |  |
|                                                                                                    | Поликлиника                                  | Поликлиника                                        |                                                            | Медицинская справка о допуске к управлению транспортными средствами<br>(СДА) Редакция 1 |                               |              |  |  |  |  |  |  |
| $\overline{ }$                                                                                                    | Отделение личевой диагностики                | Отделение лучевой<br>диагностики                   | 1.2.643.5.1.13.13.12.2.15.1031.0                           | Протокол инструментального исследования (CDA) Редакция 3                                |                               |              |  |  |  |  |  |  |
| $\mathbf{3}$                                                                                                    | Кардиологическое отделение N92               | Кардиологическое<br>отделение N92 на 60<br>коек    |                                                            | 1.2.643.5.1.13.13.12.2.15.1031.0 Эпикриз в стационаре выписной (СОА) Редакция 3         |                               |              |  |  |  |  |  |  |
| $\overline{a}$                                                                                                    | КДЛ Основная                                 | КДЛ Основная                                       |                                                            | 1.2.643.5.1.13.13.12.2.15.1031.0 Протокол лабораторного исследования (CDA) Редакция 4   |                               |              |  |  |  |  |  |  |
| -5                                                                                                    | КДЛ Основная                                 | КДЛ Основная                                       |                                                            | 1.2.643.5.1.13.13.12.2.15.1031.0 Протокол лабораторного исследования (CDA) Редакция 4   |                               |              |  |  |  |  |  |  |
|                                                                                                    | КДЛ Основная                                 | КДЛ Основная                                       |                                                            | 1.2.643.5.1.13.13.12.2.15.1031.0 Протокол лабораторного исследования (СDA) Редакция 4   |                               |              |  |  |  |  |  |  |
|                                                                                                    | КДЛ Основная                                 | КДЛ Основная                                       |                                                            | 1.2.643.5.1.13.13.12.2.15.1031.0 Протокол лабораторного исследования (СDA) Редакция 4   |                               |              |  |  |  |  |  |  |
| я                                                                                                    | КДЛ Основная                                 | КДЛ Основная                                       |                                                            | 1.2.643.5.1.13.13.12.2.15.1031.0. Протокол лабораторного исследования (СВА) Редакция 4  |                               |              |  |  |  |  |  |  |
| $\mathbf{Q}$                                                                                                    | КДЛ Основная                                 | КДЛ Основная                                       |                                                            | 1.2.643.5.1.13.13.12.2.15.1031.0 Протокол лабораторного исследования (СDA) Редакция 4   |                               |              |  |  |  |  |  |  |
|                                                                                                    |                                              |                                                    |                                                            |                                                                                         |                               |              |  |  |  |  |  |  |

Рисунок 34 – Журнал информационного взаимодействия с РЭМД

<span id="page-34-1"></span>задайте параметры формирования журнала в соответствии с таблицей ниже [\(Таблица](#page-34-2) 4);

<span id="page-34-2"></span>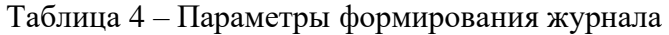

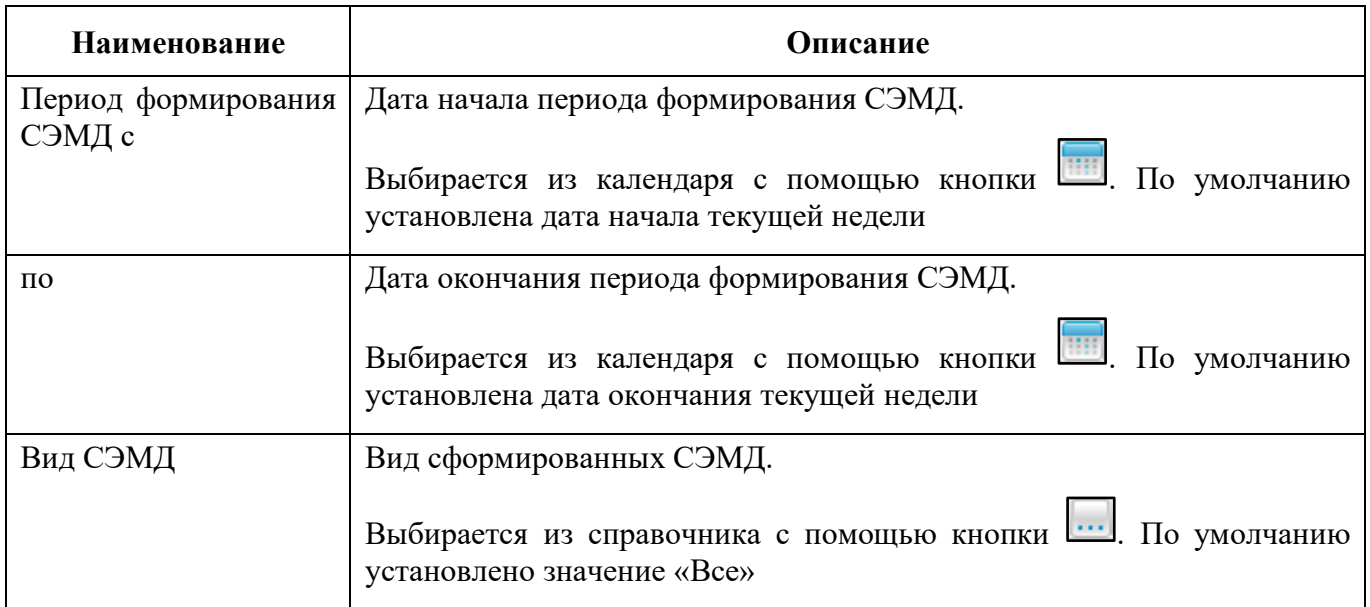

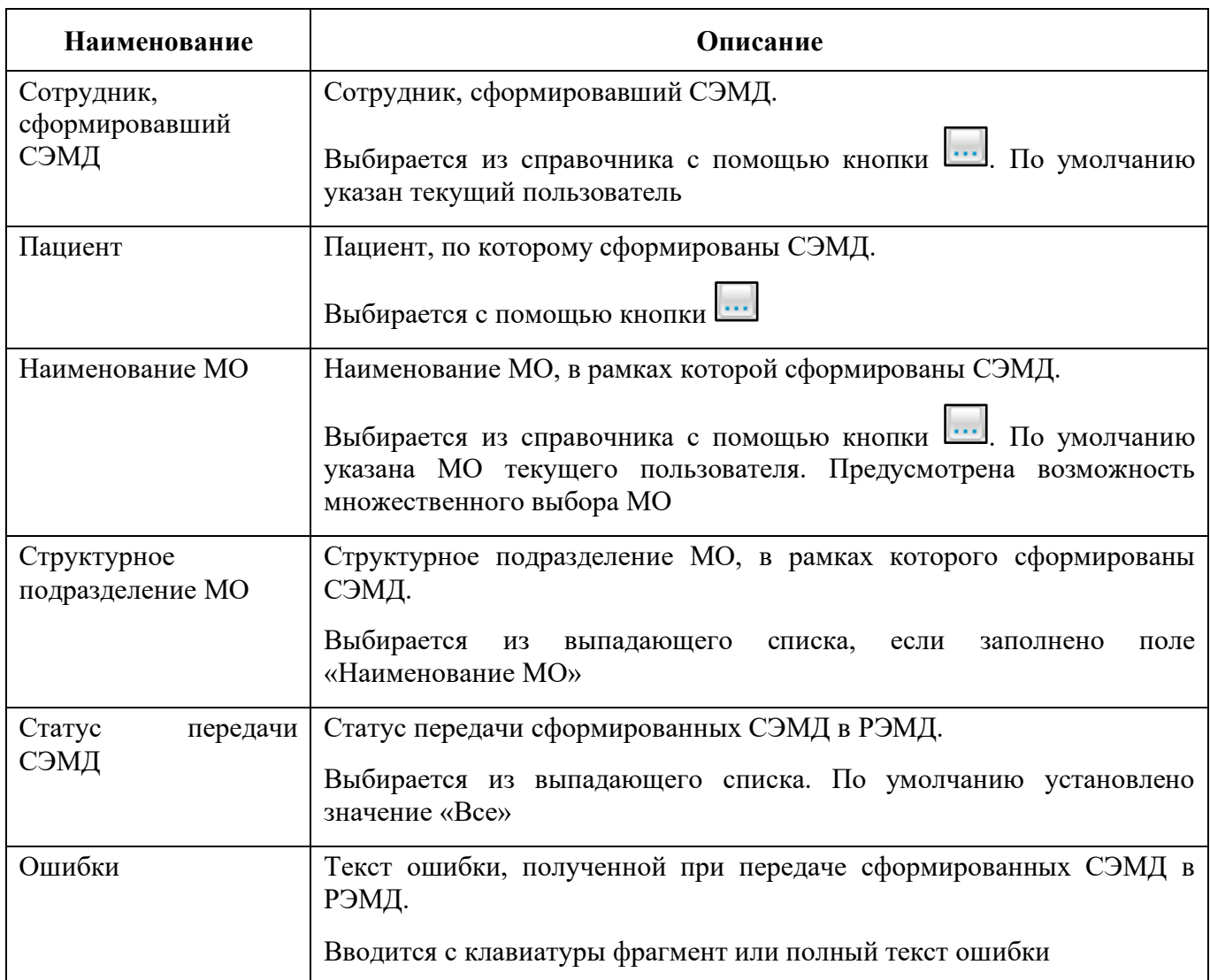

− нажмите на кнопку «Найти». Сформируется журнал по передаче документов в РЭМД [\(Таблица 5\)](#page-35-0) с учетом заданных параметров формирования;

<span id="page-35-0"></span>Таблица 5 – Столбцы журнала

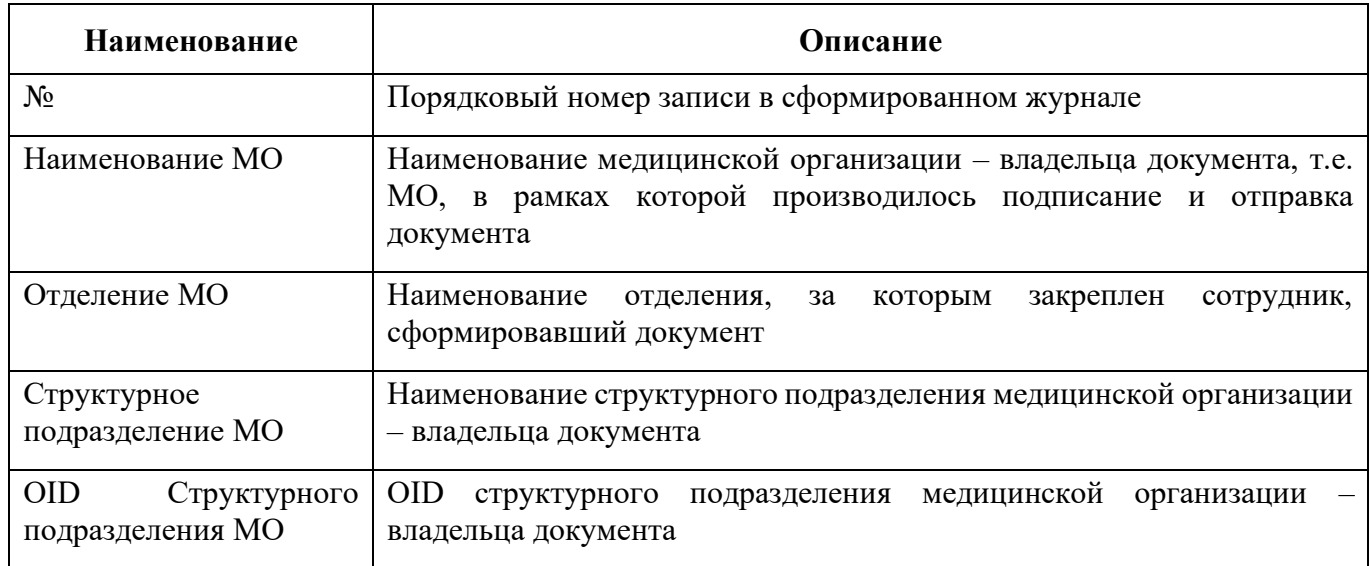

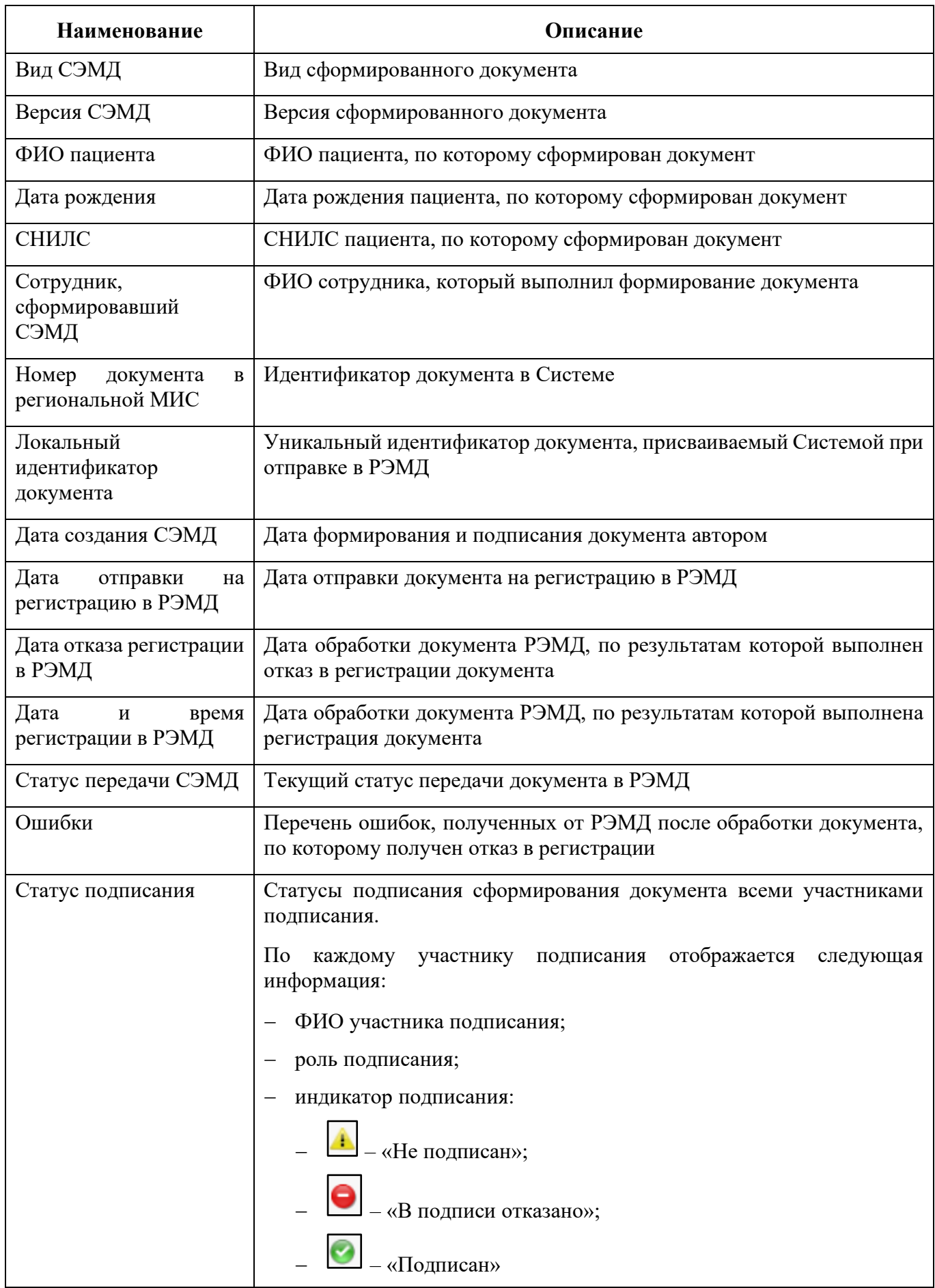

Проанализируйте найденные записи по столбцам «Статус передачи СЭМД», «Ошибки» и «Статус подписания». Устраните причины возникновения ошибок в случае их наличия.

## **8 Сводный отчет по переданным СЭМД**

<span id="page-38-0"></span>В Системе пользователю доступна возможность просмотра сводной информации по СЭМД, отправленным в РЭМД.

Чтобы просмотреть сводный отчет, выполните следующие действия:

− выберите пункт главного меню «Аналитика/ РЭМД/ Сводный отчет по РЭМД». Откроется форма формирования отчета [\(Рисунок 35\)](#page-38-1).

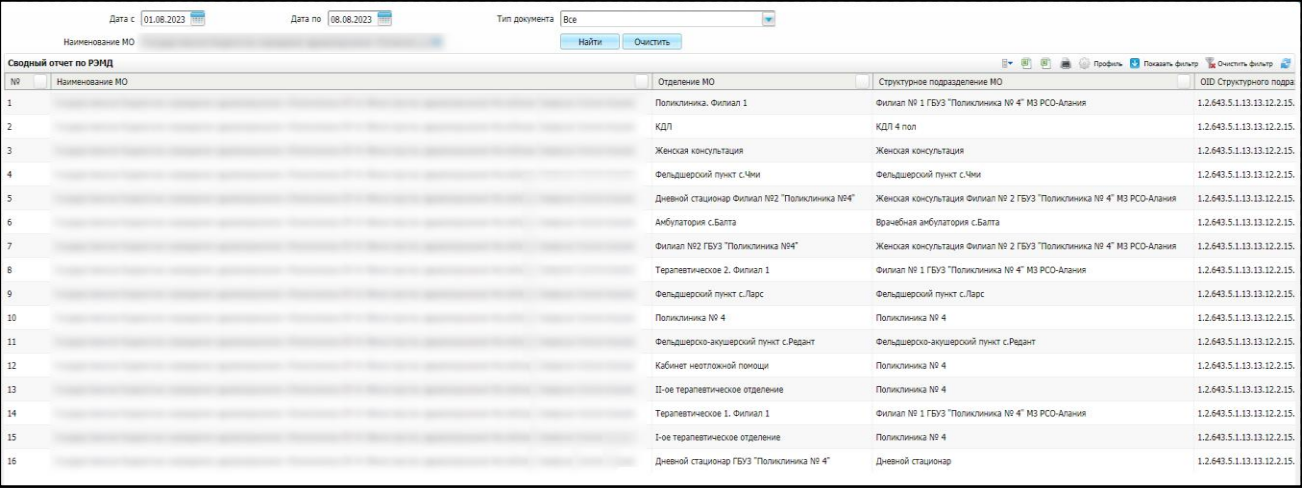

Рисунок 35 – Форма формирования отчета

<span id="page-38-1"></span>задайте параметры формирования сводного отчета в соответствии с таблицей ниже [\(Таблица 6\)](#page-38-2);

<span id="page-38-2"></span>Таблица 6 – Параметры формирования сводного отчета

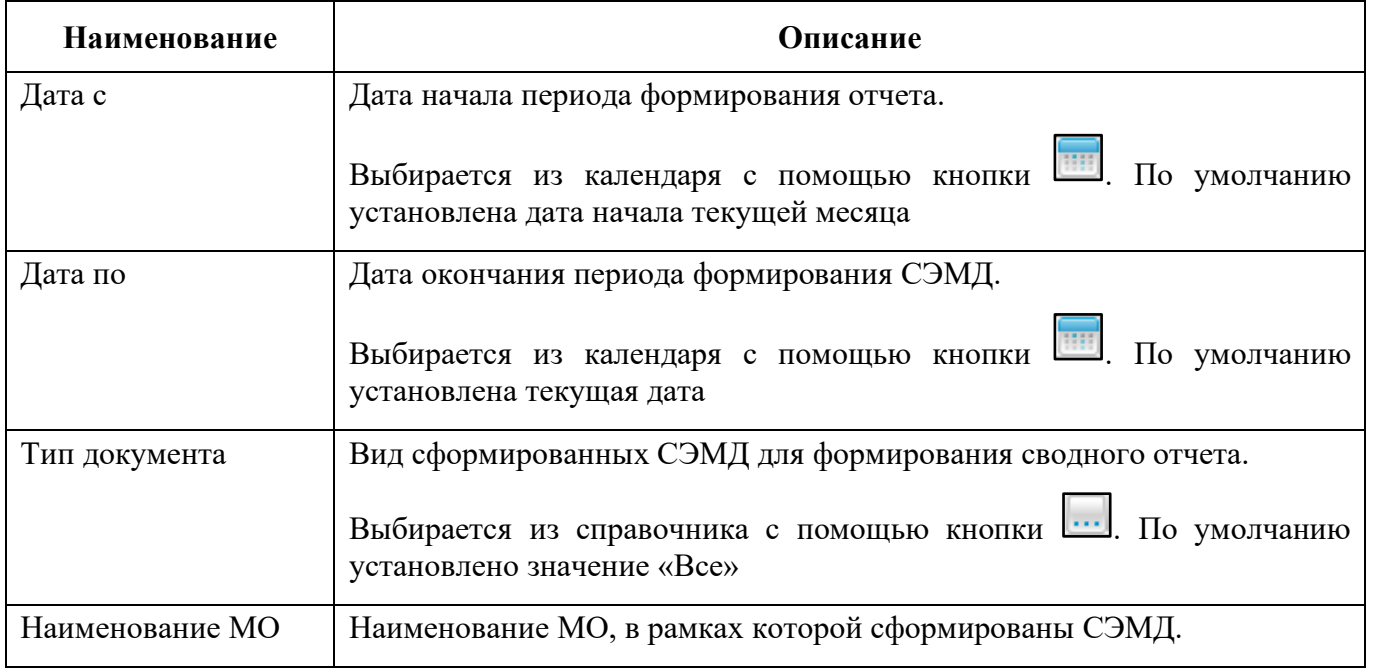

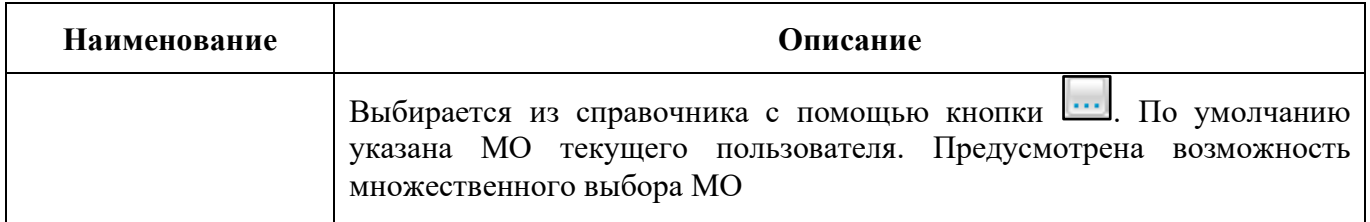

− нажмите на кнопку «Найти». Сформируется сводный отчет по передаче документов в РЭМД с учетом заданных параметров формирования. Описание столбцов сводного отчета представлено в таблице ниже [\(Таблица 7\)](#page-39-0).

<span id="page-39-0"></span>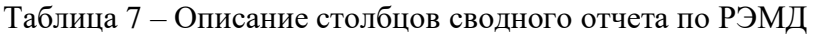

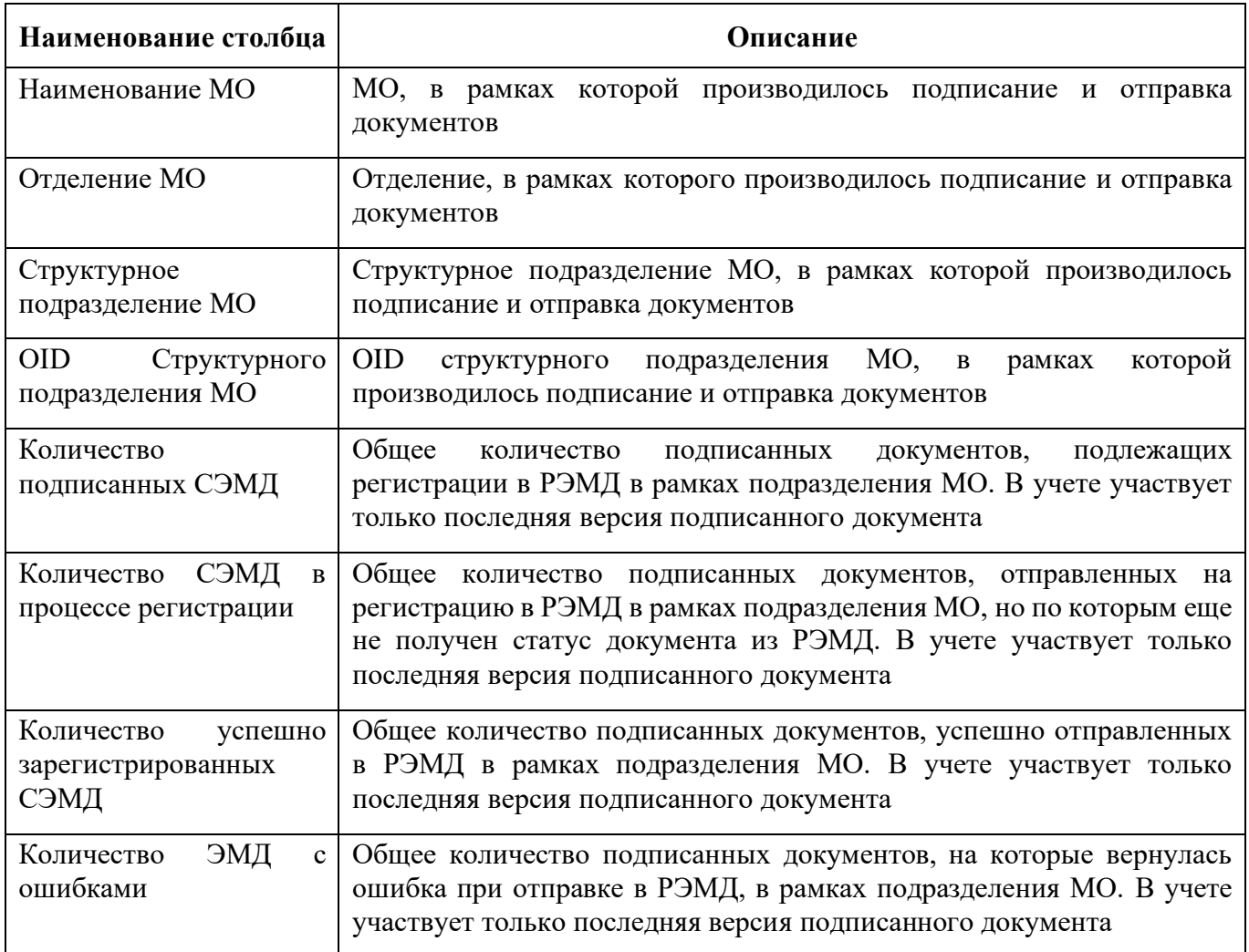

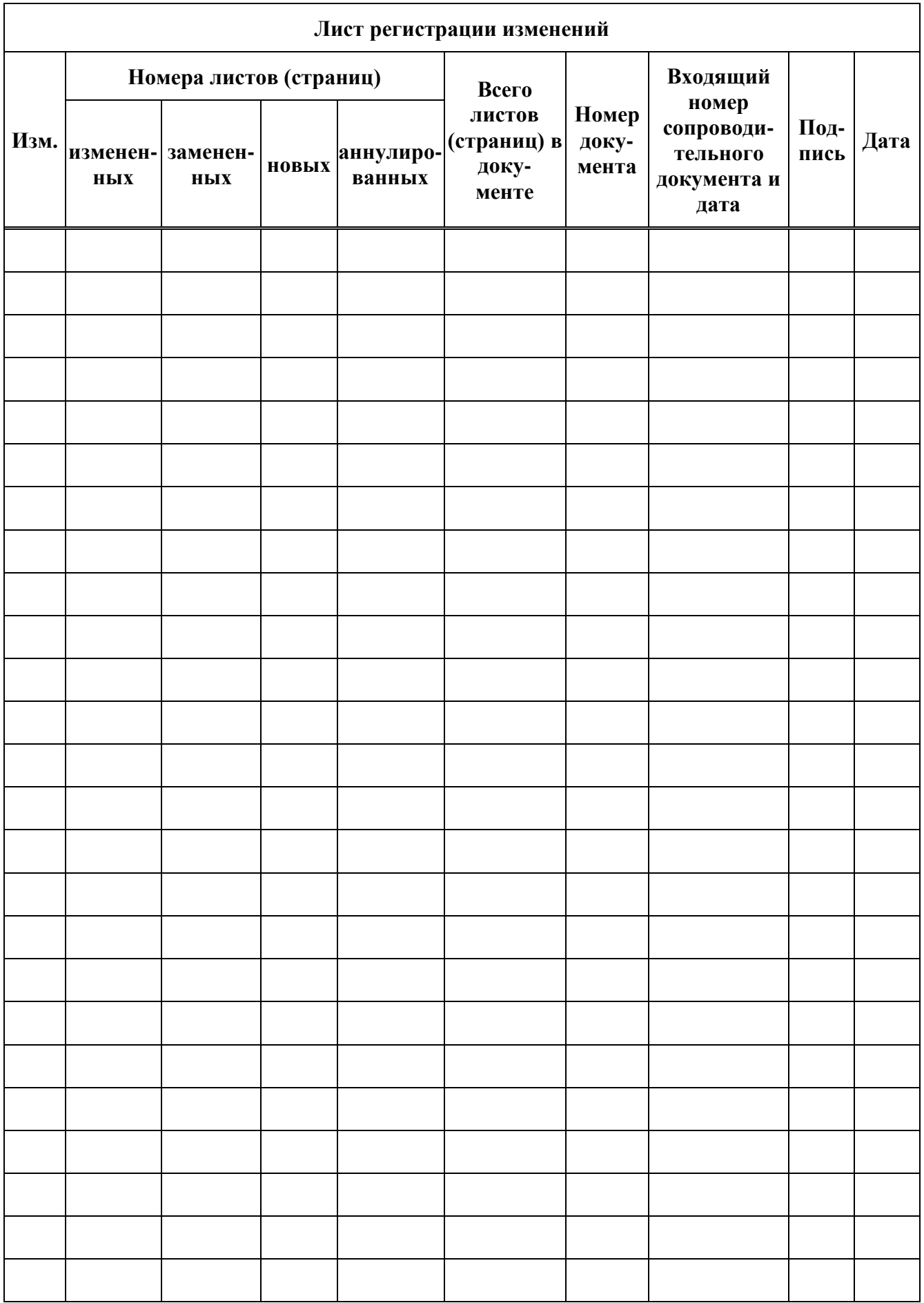